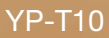

## lecteur MP3 manuel d'utilisation

## imaginez les possibilités

Merci d'avoir choisi cet appareil Samsung. Pour recevoir une assistance plus complète, veuillez enregistrer votre produit sur

www.samsung.com/global/register

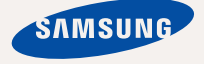

## fonctionnalités de votre nouveau lecteur MP3

Elégant, intelligent, fiable et très pratique : votre nouveau lecteur MP3 est tout cela à la fois et plus encore! Sa forme compacte se glisse facilement dans votre poche et sa technologie de pointe vous offre une qualité de son et d'image exceptionnelle. Vous ne pourrez plus vous passer de votre nouveau lecteur MP3, que ce soit pour pratiquer une activité physique, télécharger vos chansons préférées, regarder des vidéos ou même écouter la radio. Utilisez-le ne serait-ce qu'une seule fois et vous vous demanderez comment vous avez pu vivre sans!

#### **TOTALEMENT MULTIMEDIA**

Nous l'appelons "lecteur MP3", mais il s'agit de bien plus que cela. Ce baladeur numérique est en effet capable de lire aussi bien de la musique que des vidéos, des images, du texte, ou bien même d'écouter la radio! La compatibilité Bluetooth 2.0 permet quant à elle de connecter des casques stéréo sans fil Bluetooth pour écouter vos chansons en toute liberté.

#### **LA NAVIGATION TACTILE !**

Le pavé tactile vous permet de naviguer dans les différents menus.

#### **L'ALLIANCE PARFAITE DE LA FORME ET DU FOND**

Le lecteur MP3 n'est pas seulement discret et élégant. Il est également facile à utiliser et à manipuler.

#### **ECOUTE PROLONGEE ET DUREE DE TELECHARGEMENT REDUITE !**

Une batterie entièrement chargée permet de lire jusqu'à 30 heures de musique ou 4 heures de vidéo.

La durée de téléchargement a en outre été sensiblement réduite. Grâce au standard USB 2.0, le lecteur est bien plus rapide que les modèles utilisant le format USB 1.1.

#### **UNE QUALITE D'ECOUTE EXCEPTIONNELLE**

Votre nouveau lecteur MP3 intègre la technologie sonore exclusive DNSe™ (Digital Natural Sound engine) de Samsung, fonction permettant de fournir un son d'une pureté et d'une richesse incroyables pour un plaisir d'écoute inégalé.

## nsignes de sécurité

## **Signifi cation des icônes et symboles utilisés dans ce manuel d'utilisation :**

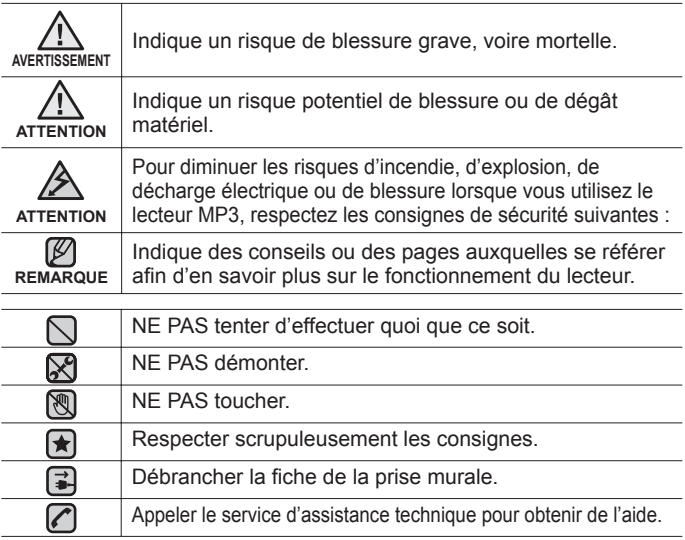

Ces symboles d'avertissement vous indiquent comment éviter de vous blesser et de blesser d'autres personnes.

Veuillez respecter scrupuleusement les consignes.

Après avoir lu ce chapitre, rangez ce mode d'emploi dans un endroit sûr afin de pouvoir vous y référer ultérieurement.

# nsignes de sécurité

Ce manuel vous indique comment utiliser correctement votre nouveau lecteur MP3. Lisez-le attentivement avant toute utilisation afin d'éviter d'endommager votre lecteur ou de vous blesser.

Portez particulièrement attention aux avertissements suivants :

### **PROTEGEZ-VOUS**

⋉ • Ne prenez pas l'initiative de démonter, réparer ou modifier cet appareil vous-même.

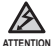

Evitez de mouiller l'appareil ou de le faire tomber dans l'eau. Si une telle situation se produit malgré tout, n'allumez pas le lecteur car vous risqueriez de vous électrocuter. Contactez plutôt le service clientèle de Samsung le plus proche de chez vous.

N'utilisez pas ce produit en cas d'orage et de foudre. Vous vous exposeriez à un risque de dysfonctionnement ou de décharge électrique.

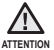

N'utilisez pas les écouteurs lorsque vous conduisez une bicyclette, une automobile ou une moto.

Dans le cas contraire, vous risqueriez de provoquer un accident grave. L'utilisation des écouteurs en marchant ou lorsque vous courrez, en particulier sur les passages piétons, peut se révéler très dangereuse.

Faites particulièrement attention lorsque le câble USB du lecteur n'est pas branché et pend dans le vide. La fiche USB possède des bords tranchants et risque de vous blesser.

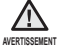

Ne conservez pas l'appareil dans un endroit humide, poussiéreux ou couvert de suie ; vous risqueriez de provoquer un incendie ou une décharge électrique.

## **PROTEGEZ-VOUS**

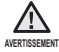

L'utilisation prolongée des écouteurs ou du casque peut fortement réduire **AVERTISSEMENT Votre acuité auditive.** 

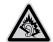

- Si vous vous exposez à un volume sonore supérieur à 85 dB pendant une durée prolongée, votre ouïe sera irrémédiablement endommagée. Plus le son est élevé, plus votre acuité auditive diminue (le niveau sonore d'une conversation ordinaire est compris entre 50 et 60 dB alors que celui provenant d'une route est d'environ 80 dB). Il est fortement recommandé d'utiliser un volume sonore moyen (le volume moyen est habituellement inférieur de 2/3 au volume maximal).
- Si vous ressentez des bourdonnements dans les oreilles, réduisez le volume ou n'utilisez plus les écouteurs ou le casque.

## **PROTEGEZ VOTRE LECTEUR MP3**

- Ne laissez pas l'appareil dans un lieu où la température excède 35°C (ex. : sauna ou voiture en stationnement).
	- Evitez tout choc brutal (ex. : chute).
	- Ne posez pas d'objets lourds sur l'appareil.
	- Empêchez que des particules externes ou de la poussière ne pénètrent dans l'appareil.
	- Ne posez jamais l'appareil à proximité d'objets émettant des ondes électromagnétiques.

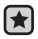

- Veillez à toujours enregistrer vos données les plus importantes. Samsung ne saurait être tenu pour responsable en cas de pertes de données.
- Utilisez uniquement les accessoires fournis ou agréés par Samsung.

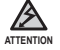

Evitez toute projection d'eau sur l'appareil. Ne nettoyez jamais l'appareil à l'aide de produits chimiques (ex. : benzène ou diluant) ; vous risqueriez de provoquer un incendie ou une décharge électrique ou d'en détériorer la surface.

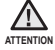

Suivez attentivement ces instructions afin d'éviter de vous blesser ou d'endommager le lecteur.

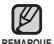

Nous vous conseillons d'imprimer ce mode d'emploi en couleur et de paramétrer l'option d'impression « Ajuster à la taille de la page » pour qu'il soit plus agréable à lire.

#### **FONCTIONS DE BASE**

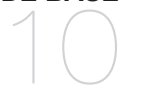

**10 Contenu**

- **11 Votre lecteur MP3**
- **14 Ecrans**
- **17 Utilisation des boutons tactiles**
- **18 Chargement de la batterie**
- **19 Entretien de la batterie**
- **19 Mise sous et hors tension de l'appareil**
- **20 Lecture de musique**
- **20 Controle du volume**
- **21 Verrouillage des boutons**
- **21 Recherche de fi chiers a l'aide du « Dossier Navigateur »**
- **22 Modifi cation des reglages et des preferences**
- 22 Réglages du style du menu<br>23 Réglages du son
- 23 Réglages du son<br>24 Réglages de l'affi
- 24 Réglages de l'affichage<br>25 Réglages de la langue
- 25 Réglages de la langue<br>26 Réglage de la date et d
- 26 Réglage de la date et de l'heure<br>27 Réglages du système
- 27 Réglages du système<br>30 Reinitialisation du syst
- **30 Reinitialisation du systeme**
- **31 Configuration requise**<br>**32 Installation de Samsur**
- **32 Installation de Samsung Media Studio**
	- **33 Transfert de fi chiers vers le lecteur avec Samsung Media Studio**

## **SAMSUNG MEDIA STUDIO** 31

## **LECTURE DE FICHIERS MUSICAUX** 36

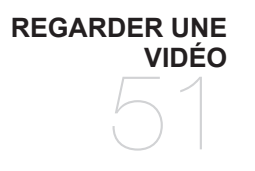

- **36 Lecture par categorie**
- **37 Pause**
- **37 Recherche a l'interieur d'une plage**
	- **37 Lecture de la plage en cours a partir du debut**
- **37 Lecture de la plage precedente**
- **37 Lecture de la plage suivante**
- **38 Creation d'une playlist a l'aide de Samsung Media Studio**
- 38 Création d'une playlist<br>39 Aiout de fichiers music
- Ajout de fichiers musicaux à une playlist que vous avez créé
- 40 Transfert d'une playlist vers le lecteur avec Samsung Media studio
- **41 Creation d'une liste de lecture sur votre lecteur MP3**
- **42 Lecture d'une liste de lecture**
- **43 Suppression d'un fi chier de la liste de lecture**
- **43 Suppression de tous les fi chiers de la liste de lecture**
- **44 Utilisation du menu musique**
- **51 Mettre en pause pendant la lecture**
- **52** Passer a une séquence specifique<br>**52** Lire le fichier video precedent
- **52** Lire le fichier video precedent<br>**52** Lire le fichier video suivant
- **52** Lire le fichier video suivant<br>**53** Utilisation du menu video
	- **53 Utilisation du menu video**

**AFFICHAGE DES IMAGES** 55

**55 Affi chage des images 56 Utilisation du menu image**

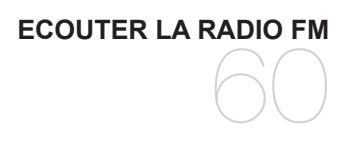

- **60 Pour utiliser la fonction mute (silence) 61 Pour rechercher des stations de radio FM**
- **62 Utilisation du menu de la radio FM**

#### **UTILISATION DE LA DIFFUSION DE DONNÉES**

- 69
- **UTILISATION DU PACK PLUS** 72
- **69 Enregistrement d'une chaine**
	- **70 Creation d'un nouveau groupe de chaines**
- **70 Transfert des donnees depuis <Samsung Media Studio>**
- **71 Affi chage des diffusions de donnees**
- **72 Lecture de texte**
- **73 Utilisation du menu texte**
	- **77 Enregistrement vocal**

#### **UTILISER LA FONCTION BLUETOOTH**

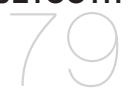

- **79 Qu'est-ce que le système Bluetooth ?**
	- **81 Utilisation des ecouteurs stereo Bluetooth**
- **84 Transfert de fi chers vers/depuis un peripherique Bluetooth**
- **89 Utilisation du menu Bluetooth**
	- **90 Reglages Bluetooth**

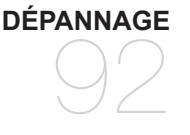

**92 Dépannage**

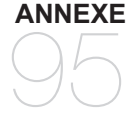

**95 Arborescence des menus 96 Caractéristiques du produit 98 License**

# fonctions de base

## **CONTENU**

Votre nouveau lecteur MP3 est fourni avec les accessoires présentés ci-dessous. Si l'un de ces éléments ne se trouve pas dans l'emballage, contactez le service clientèle de Samsung.

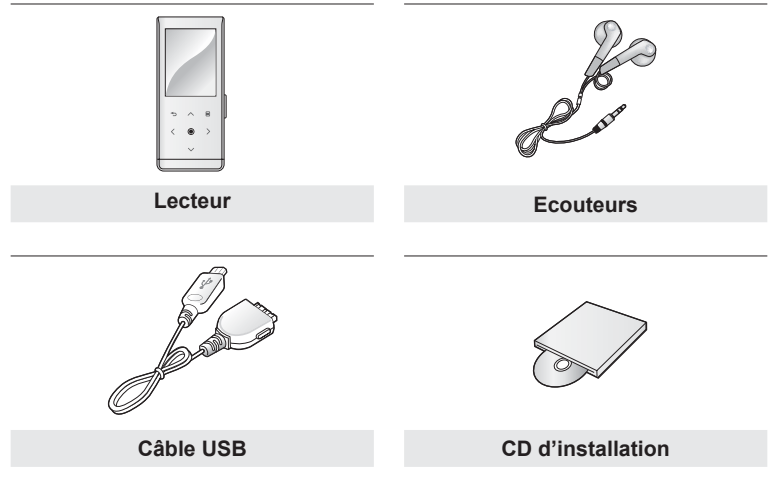

Il se peut que les accessoires livrés avec votre appareil soient légèrement différents de ceux illustrés.

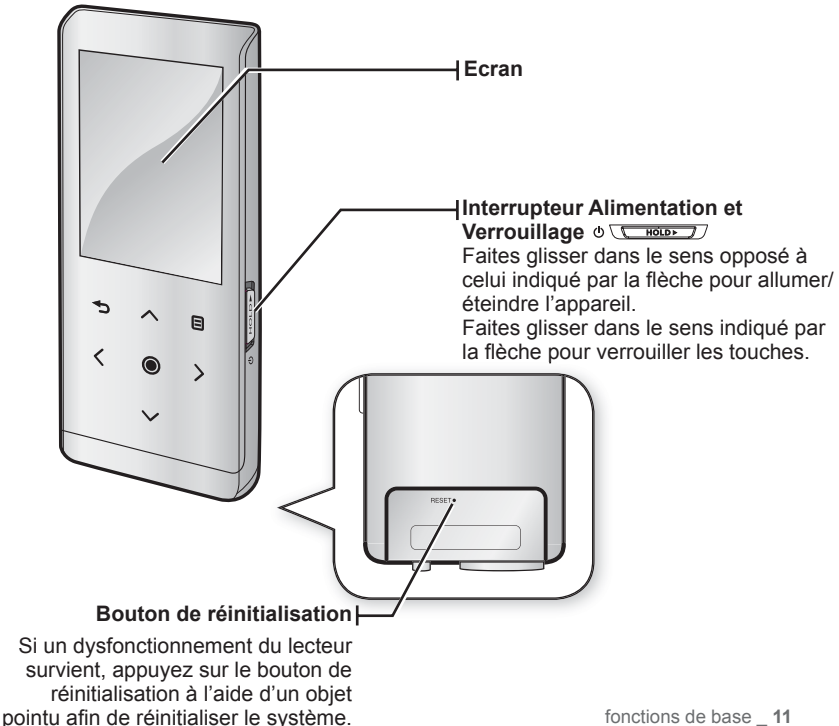

## **VOTRE LECTEUR MP3 (Suite)**

Les boutons suivants sont des touches tactiles.

**Bouton de menu** Appuyez légèrement pour afficher l'écran de menu.

#### **Bouton d'augmentation du volume**

Appuyez légèrement pour augmenter le volume ou accéder à l'élément/au menu précédent.

#### **Bouton de retour en arrière**

Appuyez légèrement pour aller à l'écran précédent. Appuyez longuement sur ce bouton pour accéder à l'écran du menu principal.

#### **Bouton d'accès au fi chier précédent**

Ce bouton permet de sélectionner la plage/le menu précédent(e) ou de lire la plage en cours à partir du début. Appuyez longuement sur ce bouton pour passer rapidement d'une plage à une autre.

#### **Bouton de lecture/pause, sélection**

Appuyez légèrement pour sélectionner la lecture/ pause et la fonction et accéder à l'écran suivant.

#### **Bouton de réduction du volume** Ce bouton permet de diminuer le volume ou

d'accéder à l'élément/au menu suivant.

#### **Bouton d'accès au fi chier suivant**

Ce bouton vous permet d'accéder à la plage/au menu suivant(e). Appuyez longuement sur ce bouton pour passer rapidement d'une plage à une autre.

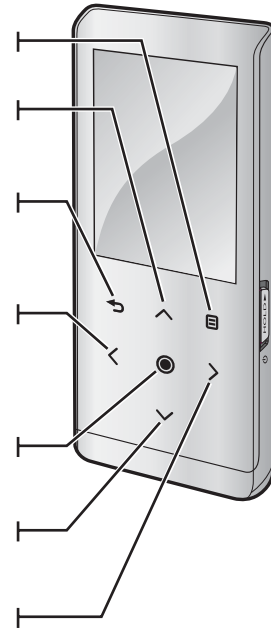

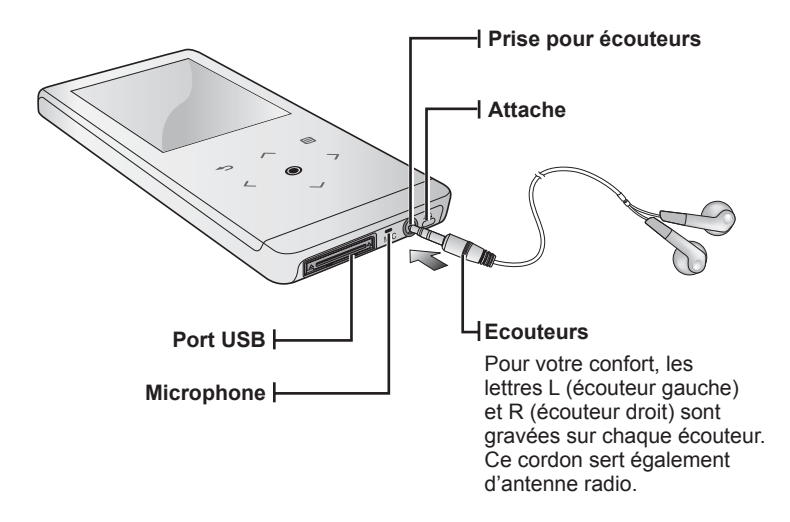

## **ECRANS**

#### **Musique**

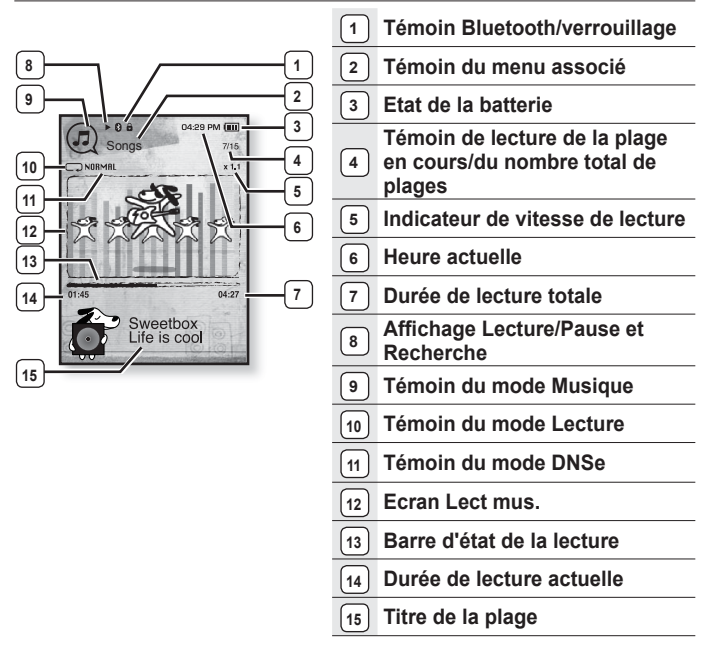

- Les représentations à l'écran figurent à titre indicatif uniquement. L'écran réel de votre appareil peut être différent. **REMARQUE**

#### **ECRANS (Suite)**

**Vidéo**

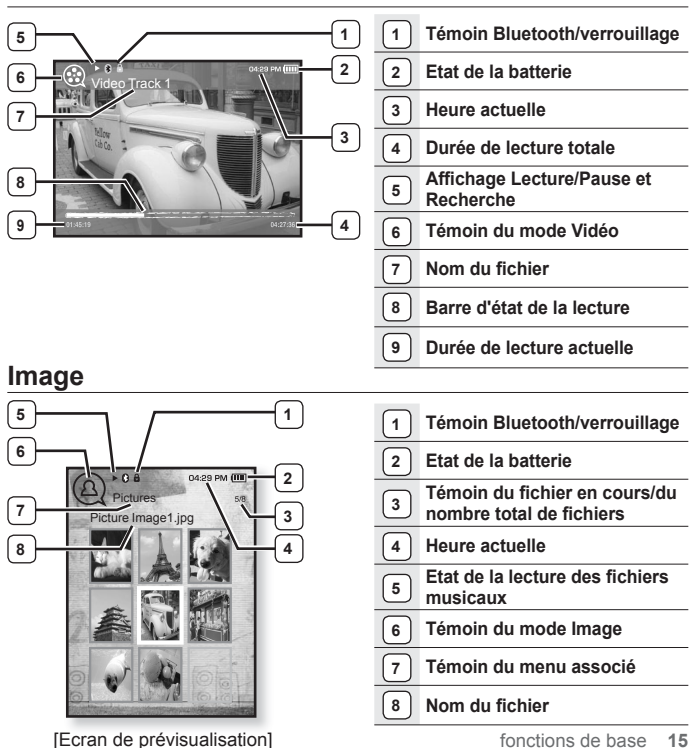

### **ECRANS (Suite)**

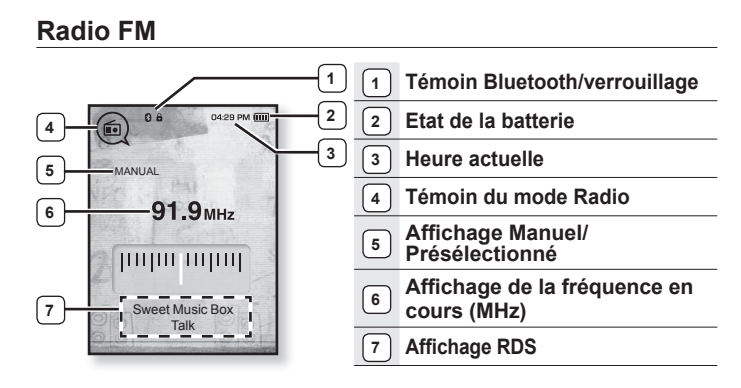

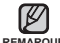

#### **Qu'est-ce que le RDS ?**

U <sup>■</sup> Qu'est-ce que le RDS ?<br>REMARQUE La fonction Système de Radiocommunication de Données (RDS) permet la réception et l'affichage de messages comme la diffusion d'informations. Les informations relatives aux programmes (ex. : actualités, sport ou musique) ou aux stations de radiodiffusion s'affichent sur cet écran.

• Si la puissance du signal FM est faible, les informations RDS ne s'affichent pas.

## **UTILISATION DES BOUTONS TACTILES**

Appuyez légèrement sur l'écran tactile du bout du doigt.

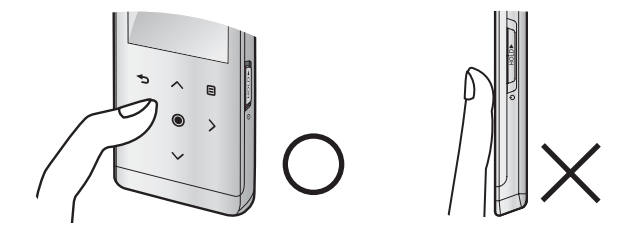

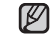

Afin de ne pas endommager l'écran tactile, utilisez uniquement vos doigts pour l'activer. **REMARQUE**

- Veillez toujours à avoir les mains propres avant d'utiliser votre appareil.
- N'utilisez jamais le pavé tactile mains gantées.
- Il est possible que l'écran ne fonctionne pas si vous utilisez votre ongle ou un autre objet tel qu'un stylo à bille.

## **CHARGEMENT DE LA BATTERIE**

Chargez-la avant d'utiliser votre lecteur pour la première fois ou lorsque vous ne l'avez pas utilisé pendant une période prolongée.

La batterie de votre lecteur MP3 se charge complètement en environ trois heures, mais cette durée peut varier en fonction de la configuration de votre ordinateur.

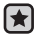

**Avant de démarrer-** Retirez les écouteurs avant de brancher le câble USB.

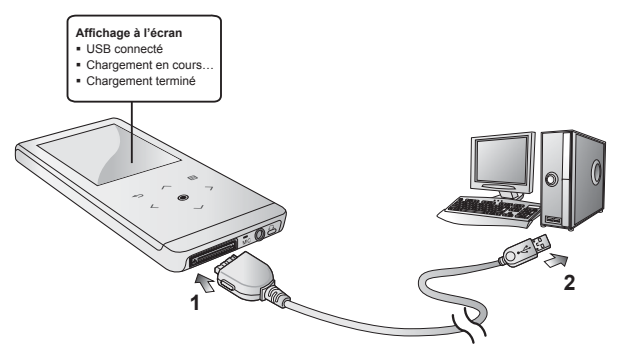

- **1.** Branchez l'extrémité la plus large du câble USB sur le port de connexion USB situé dans la partie inférieure du lecteur.
- **2.** Branchez le câble USB sur le port USB (-next) de votre ordinateur.

## **ENTRETIEN DE LA BATTERIE**

La batterie durera plus longtemps si vous respectez ces consignes d'entretien et de rangement.

- **•** Rechargez et rangez l'appareil dans un lieu où la température est comprise entre 5°C et 35°C.
- **•** Evitez de surcharger la batterie (12 heures au maximum). Charger ou décharger la batterie à des fréquences trop rapprochées peut réduire sa durée de vie.
- **•** Comme pour tout autre produit de consommation, la durée de vie de la batterie raccourcit progressivement avec le temps.

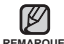

Si vous rechargez le lecteur via un ordinateur portable, assurez-vous que la batterie du portable est entièrement chargée ou que l'ordinateur est lui-même relié à une prise secteur.

## **MISE SOUS ET HORS TENSION DE L'APPAREIL**

#### **Mise sous tension de l'appareil**

Faites glisser l'interrupteur  $\circ \sqrt{\bullet}$  noter J dans le sens opposé à celui indiqué par la flèche.

L'appareil s'allume.

#### **Mise hors tension de l'appareil**

Faites à nouveau glisser l'interrupteur  $\phi$  **comediation** dans le sens opposé à celui indiqué par la flèche.

L'appareil s'éteint.

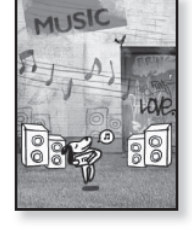

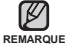

L'appareil s'éteint automatiquement lorsque aucun des boutons n'est actionné ■ L'appareil s'éteint automatiquement lorsque aucun des boutons n'est actionné<br><sub>∃</sub> pendant une durée prédéfinie en mode Pause (Pause). La durée par défaut de **<Auto Power Off>** (Extinction auto) est de 1 minute, mais vous pouvez la modifier. Consultez la page 28 pour plus d'informations.

## **LECTURE DE MUSIQUE**

Chargez des fichiers musicaux sur votre nouveau lecteur MP3 à l'aide de Samsung Media Studio. Pour en savoir plus sur Samsung Media Studio, consultez la page 33.

- **1.** Appuyez longuement sur **[ ]** pour accéder à l'écran du menu principal
- **2.** Appuyez légèrement sur **[ ]** pour sélectionner **<Music>** (Musique), puis sur **[ ]**.
- **3.** Appuyez sur  $\left[\sim \right]$  et  $\left[\circledcirc\right]$  pour sélectionner le fichier musical de votre choix.
- **4.** Appuyez légèrement sur **[ ]**.
	- **Exameda** fichier musical démarre.
	- Appuyez légèrement sur [  $\bigcirc$  ] pour aller à l'écran précédent.

REMARQUE Appuyez longuement sur [<sup>→</sup> ] pour accéder à l'écran du menu principal.

## **CONTROLE DU VOLUME**

Appuyez légèrement sur  $[\sim \sim]$ .

- L'icône du contrôle de volume s'affiche.
- La plage de réglage du volume est comprise entre 0 et 30.
- Appuyez légèrement sur [ヘ] pour augmenter le volume ou sur  $[\vee]$  pour le diminuer.

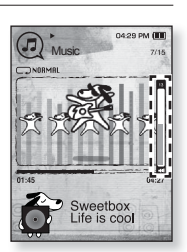

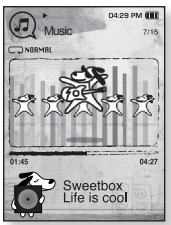

### **VERROUILLAGE DES BOUTONS**

La fonction Verrouillage permet de verrouiller tous les boutons du lecteur MP3 ; ainsi, si vous appuyez sur une touche par mégarde lors de la lecture d'un fichier, celle-ci ne sera pas interrompue.

- **1.** Faites glisser l'interrupteur  $\sqrt{2 \text{ moles}}$  dans le sens de la flàche
- 2. Faites glisser l'interrupteur **community** dans le sens opposé à celui indiqué par la flèche pour désactiver la fonction de verrouillage.

### **RECHERCHE DE FICHIERS A L'AIDE DU « DOSSIER NAVIGATEUR »**

Recherchez des fichiers en toute simplicité grâce la fonction **<File Browser>** (Dossier Navigateur).

- **1.** Appuyez longuement sur **[ ]** pour accéder à l'écran du menu principal.
- **2.** Appuyez légèrement sur **[ ]** pour sélectionner **<FILE BROWSER>** (Dossier Navigateur), puis sur **[ ]**.
	- La liste des dossiers <File Browser> (Dossier Navigateur) contenant des fichiers musicaux, des listes de lecture, des vidéos, des images, des listes de diffusion, des textes, des fichiers enregistrés et des fichiers recus apparaît
- **3.** Appuyez légèrement sur **[ ]** pour sélectionner le dossier souhaité.
- **4.** Appuyez légèrement sur **[** $\odot$ **]** pour afficher la liste des fichiers dans le dossier sélectionné.
	- Appuyez légèrement sur [ → ] pour aller à l'écran précédent.
- **5.** Appuyez légèrement sur  $[\sim \sim]$  pour sélectionner le fichier souhaité.
- **6.** Appuyez légèrement sur **[ ]**.
	- La lecture du fichier démarre.

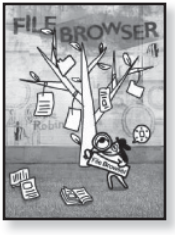

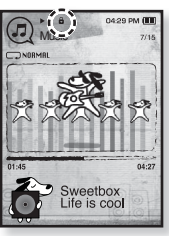

## **MODIFICATION DES REGLAGES ET DES PREFERENCES**

Votre lecteur MP3 comprend des réglages et des préférences définis par défaut, mais vous pouvez les modifier selon votre goût afin de personnaliser votre lecteur.

■ Appuyez légèrement sur [  $\bigcirc$  ] pour aller à l'écran précédent.

REMARQUE Appuyez longuement sur [<sup>→</sup> ] pour accéder à l'écran du menu principal.

#### **Réglages du style du menu**

Vous pouvez modifier l'aspect et la police du menu et supprimer l'image de fond d'écran du menu principal.

- **1.** Appuyez longuement sur **[ ]** pour accéder à l'écran du menu principal.
- **2.** Appuyez légèrement sur **[ ]** pour sélectionner **<Settings>** (Paramètres), puis sur **[ ]**.
	- Le menu <Settings> (Paramètres) s'affiche.
- **3.** Appuyez légèrement sur  $\left[\sim \sim \right]$  pour sélectionner **<Menu Style>** (Style du menu), puis sur **[ ]**.
	- Le menu <Menu Style> (Style du menu) s'affiche.
- 04:29 PM III Settings $\sqrt{5}$ Menu Style Sound **Display** Language Date & Time System
- **4.** Les boutons  $[\sim \sim]$  et  $[①]$  servent à régler des fonctions.
	- Appuyez légèrement sur [◉] pour passer à l'élément suivant/sélectionner le menu.
	- Appuyez légèrement sur [ $\sim$  $\backsim$ ] pour monter ou descendre dans le menu actuel.

#### **Options de réglage du style du menu**

- **Menu Design** (Aspect du menu) : Vous pouvez modifier le style de l'écran du menu principal. Choisissez entre <Sammy>, <Pendant> (Pendentif) et <My Skin> (Mon habillage).
- **Color Tone** (Couleur) : Vous pouvez modifier la couleur du menu et du fond d'écran. Si vous réglez <Sammy> dans <Menu Design> (Aspect du menu), <Color Tone> (Couleur) est désactivé.
- **Font** (Police) : Vous pouvez modifier le type de police du menu. 3 types de police sont proposés. Il est possible que pour certaines langues de menu, l'option <Font> (Police) ne s'affiche pas.
- **Reset My Skin** (Réinitialiser mon habillage) : Permet d'initialiser l'image de fond de l'écran tactile par l'image par défaut. Si vous réglez <Sammy> ou <Pendant> (Pendentif) dans <Menu Design> (Aspect du menu), <Reset My Skin> (Réinitialiser mon habillage) est désactivé.

### **MODIFICATION DES REGLAGES ET DES PREFERENCES (Suite)**

#### **Réglages du son**

Vous pouvez régler l'égaliseur principal, le signal sonore et l'intensité du volume sonore.

- **1.** Appuyez longuement sur **[ ]** pour accéder à l'écran du menu principal.
- **2.** Appuyez légèrement sur **[ ]** pour sélectionner **<Settings>** (Paramètres), puis sur **[ ]**.
	- Le menu <Settings> (Paramètres) s'affiche.
- **3.** Appuyez légèrement sur  $[\sim \sim]$  pour sélectionner **<Sound>** (Son), puis sur **[ ]**.

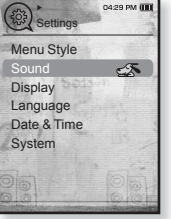

- Le menu <Sound> (Son) s'affiche.
- **4.** Les boutons  $\left[\wedge \vee\right]$  et  $\left[\circledcirc\right]$  servent à régler des fonctions.

#### **Options de réglage du son**

- **Master EQ** (EG princ.) : Vous pouvez optimiser les réglages du son. Appuyez légèrement sur  $\left\{\left\{\right\}\right\}$  pour sélectionner la fréquence que vous souhaitez paramétrer. Appuyez légèrement sur  $[<]$   $\sim$  l pour régler le niveau de la fréquence sélectionnée, puis sur  $[③]$ .
- **Beep Sound** (Signal sonore) : Permet d'activer ou de désactiver l'émission d'un signal sonore lors des opérations effectuées sur l'écran tactile. Choisissez entre <Off> (Arrêt) et <On> (Marche). Pendant la lecture musicale, le signal sonore est désactivé même si l'option est réglée sur <On> (Marche).
- **Volume Limit** (Limitation du volume) : Vous pouvez éviter l'apparition de troubles auditifs en réglant l'intensité du volume sonore lors de l'utilisation des écouteurs. l'option <On> (Marche) fixe le niveau maximal du volume à 15. Le niveau maximal du volume lorsque la limite est réglée sur <Off> (Arrêt) est de 30. Même si vous avez sélectionné <Off> (Arrêt), le volume reviendra au niveau 15 lorsque vous rallumerez le lecteur afin de vous éviter toute lésion du système auditif.

#### **Réglages de l'affi chage**

Modifiez le temps de mise en veille de l'affichage et la luminosité de votre écran.

- **1.** Appuyez longuement sur **[ ]** pour accéder à l'écran du menu principal.
- **2.** Appuyez légèrement sur **[ ]** pour sélectionner **<Settings>** (Paramètres), puis sur **[ ]**.
	- Le menu <Settings> (Paramètres) s'affiche.
- **3.** Appuyez légèrement sur  $[\sim \sim]$  pour sélectionner **<Display>** (Afficher), puis sur **[** $\odot$ ].
	- Le menu <Display> (Afficher) s'affiche.
- **4.** Les boutons **[ ]** et **[ ]** servent à régler des fonctions.

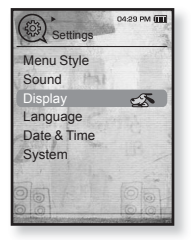

Options de réglage de l'affichage

- **Display Off** (Affich. Désactivé) : Si aucun nombre n'est entré pour la sélection de la période, l'écran s'éteint automatiquement. Vous pouvez choisir entre <15 sec>, <30 sec>, <1 min>, <3 min>, <5 min>, et <Always On> (Toujours activé). Pour rallumer l'écran, il vous suffit d'appuyer sur n'importe quel bouton.
- **Brightness** (Luminosité) : Permet de régler la luminosité de l'écran d'affichage. Sélectionnez un niveau <0-10>, où 10 est le plus lumineux.

### **MODIFICATION DES REGLAGES ET DES PREFERENCES (Suite)**

#### **Réglages de la langue**

De nombreuses langues sont disponibles pour l'affichage des menus de votre nouveau lecteur MP3. Vous pouvez changer facilement de préférence de langue.

- **1.** Appuyez longuement sur **[ ]** pour accéder à l'écran du menu principal.
- **2.** Appuyez légèrement sur **[ ]** pour sélectionner **<Settings>** (Paramètres), puis sur **[ ]**.
	- Le menu <Settings> (Paramètres) s'affiche.
- **3.** Appuyez légèrement sur  $\left[\sim \sim \right]$  pour sélectionner **<Language>** (Langue), puis sur **[ ]**.

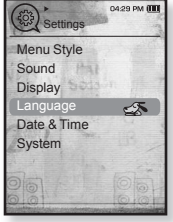

- Le menu <Language> (Langue) s'affiche.
- <English>, <한국어>, <Français>, <Deutsch>, <Italiano>, <日本語>, <简体中文>, <繁體中文>, <Español>, <Pvccкий>, <Magyar>, <Nederlands>, <Polski>, <Português>, <Svenska>, <∜nu>, <Čeština>, <Eλληνικά>, <Türkçe>, <Norsk>, <Dansk>, <Suomi>, <Español (Sudamérica)>, s Português (Brasil)>, sindonesia>, stiéng Việt>, shulgarian>, skomână>, <Українська>, <Slovenščina>, <Slovenský>.
- **4.** Appuyez légèrement sur **[ ]** pour sélectionner la langue de votre choix, puis sur **[ ]**.

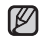

- Les langues prises en charge peuvent être modifiées ou ajoutées.

**REMARQUE** 

### **MODIFICATION DES REGLAGES ET DES PREFERENCES (Suite)**

#### **Réglage de la date et de l'heure**

Vous pouvez régler la date et l'heure actuelles.

- **1.** Appuyez longuement sur **[ ]** pour accéder à l'écran du menu principal.
- **2.** Appuyez légèrement sur **[ ]** pour sélectionner **<Settings>** (Paramètres), puis sur **[ ]**.
	- Le menu <Settings> (Paramètres) s'affiche.
- **3.** Appuyez légèrement sur **[ ]** pour sélectionner **<Date&Time>** (Date et heure), puis sur **[ ]**.
	- Le menu <Date&Time> (Date et heure) s'affiche.

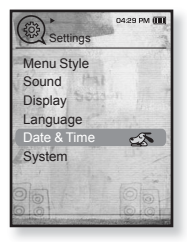

- **4.** Appuyez légèrement sur **[ ]** pour accéder à **<Year, Month, Date, Hour, Min, AM/PM>** (Année, Mois, Heure, Minute, AM/PM) et appuyez sur  $\sim$  1 pour régler chaque élément.
- **5.** Appuyez légèrement sur **[ ]**.
- **6.** Appuyez légèrement sur **[ ]** pour sélectionner **<Yes>** (Oui), puis sur **[ ]**.
	- Le réglage de l'heure est terminé.

#### **Réglages du système**

Sélectionnez le mode Veille, Début, Extinction auto ou Réglage par défaut adapté.

- **1.** Appuyez longuement sur **[ ]** pour accéder à l'écran du menu principal.
- **2.** Appuyez légèrement sur **[ ]** pour sélectionner **<Settings>** (Paramètres), puis sur **[ ]**.
	- Le menu <Settings> (Paramètres) s'affiche.
- **3.** Appuyez légèrement sur  $[\sim \sim]$  pour sélectionner **<System>** (Système), puis sur **[ ]**.
	- Le menu <System> (Système) s'affiche.
- **4.** Les boutons  $\left[\wedge \vee\right]$  et  $\left[\circledcirc\right]$  servent à régler des fonctions.

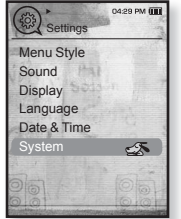

#### **Options de réglage du système**

- **My Profile** (Mon profil) : permet de saisir votre nom et votre date de naissance. Reportezvous à la page 29.
- **Sleep** (Veille) : Permet d'éteindre automatiquement l'appareil après l'écoulement de la durée préréglée. Options disponibles : <Off> (Arrêt), <15min>, <30min>, <60min>,  $\leq 90$ min $\geq 0$ u  $\leq 120$ min $\geq$
- **Start Mode** (Mode Début) : Permet de définir l'écran de démarrage affiché lors de la mise sous tension du lecteur. Choisissez entre <Main Menu> (Menu Principal) et <Last State> (Dernier état). Sélectionnez <Main Menu> (Menu Principal) pour démarrer le système avec l'écran du menu principal et

<Last State> (Dernier état) pour afficher l'écran du dernier menu utilisé.

- **Auto Power Off** (Extinction auto) : Permet d'éteindre automatiquement l'appareil lorsque aucun bouton n'est actionné avant l'écoulement de la durée prédéfinie en mode Pause. choisissez entre <15sec>, <30sec>, <1min>, <3min>, <5min> et <Always On> (Toujours allumé).
- **Default Set** (Réglage par défaut) : Permet de revenir aux valeurs de réglage par défaut. Options disponibles : <Yes> (Oui) ou <No> (Non). <Yes> (Oui) vous permet de réinitialiser l'appareil sur les réglages par défaut. <No> (Non) permet d'annuler les réglages par défaut.

**Format** (Formater) : Vous permet de formater la mémoire interne. Options disponibles : <Yes> (Oui) ou <No> (Non). Le réglage sur <Yes> (Oui) formate la mémoire interne et supprime tous les fichiers du lecteur. En revanche, <No> (Non) ne lance pas le formatage de la mémoire interne, vérifiez avant de lancer le formatage.

**About** (A propos de) : Appuyez sur [  $\langle \rangle$ ] pour consulter les informations relatives à la version du micrologiciel, à la capacité de la mémoire et au numéro de fichier. <Firmware Version> (Version du firmware) affiche la version actuelle du micrologiciel. <Memory> (Mémoire) - <Used> (Utilisé) indique la mémoire actuellement utilisée, <Available> (Disponible) indique la capacité restante de la mémoire et <Total> (Total) indique la capacité totale de la mémoire.

<Files> (Fichiers) - permet de vérifier le nombre de fichiers musicaux, de vidéos, d'images, de textes ainsi que le nombre total de fichiers.

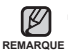

#### **A propos de la mémoire intégrée**

1 Go=1,000,000,000 octets : la capacité réelle formatée peut être inférieure, car le micrologiciel interne en utilise une partie.

## **MODIFICATION DES REGLAGES ET DES PREFERENCES (Suite)**

#### **Réglages Mon nom**

- 1. Appuyez légèrement sur  $\sim$  1 pour sélectionner  $\leq$  **My Profile>** (Mon profil), puis sur **[**  $\odot$  **]**.
- **2.** Appuyez légèrement sur **[ ]** pour sélectionner **<My Name>** (Mon nom), puis sur **[ ]**.
	- La fenêtre Renommer Mon nom apparaît.
- **3.** Utilisez les boutons  $[\wedge \vee \langle \rangle]$  et  $[\circledcirc]$  pour renommer le périphérique.
	- **[ ] :** Le mode de saisie passe de Lettres majuscules à Lettres minuscules et à Chiffre.
	- **[ ] :** Permet de supprimer les caractères l'un après l'autre.
	- **•** [ $[$  ok ]] : Confirmez votre modification.
	- Lorsque le réglage du nom est terminé, votre nom s'affiche lorsque vous allumez ou éteignez le lecteur.

#### **Réglages Mon anniversaire**

**Avant de démarrer** - Réglez tout d'abord l'horloge sur l'heure actuelle. Reportez-vous à la page 26.

- 1. Appuyez légèrement sur  $\sim$   $\sim$  pour sélectionner  $\leq$  **My Profile>** (Mon profil), puis sur **[**  $\odot$  **]**.
- **2.** Appuyez légèrement sur **[ ]** pour sélectionner **<My Birthday>** (Mon anniv), puis sur **[ ]**.
	- La fenêtre Éditer Mon anniversaire apparaît.
- **3.** Appuyez légèrement sur **[ ]** pour accéder à **<Year, Month, Date>** (An, Mois, Jour) et appuyez sur  $\left[\wedge \vee\right]$  pour régler chaque élément.
- **4.** Appuyez légèrement sur **[ ]**.
	- Lorsque les réglages de la date de naissance sont terminés, votre anniversaire vous est rappelé lors de la mise sous tension du lecteur.

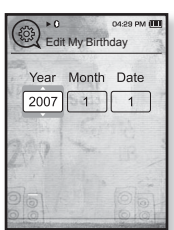

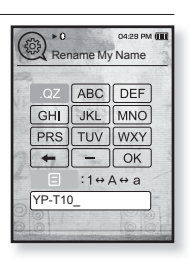

## **REINITIALISATION DU SYSTEME**

Si votre lecteur MP3 ne s'allume pas, ne lance pas de lecture de fichier ou n'est pas reconnu par votre ordinateur lorsque vous le branchez, il est préférable de réinitialiser le système.

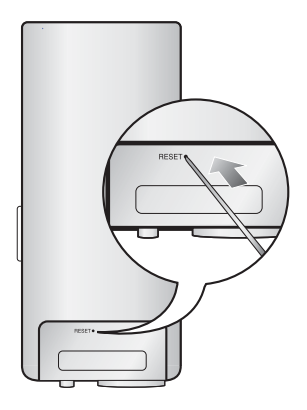

Appuyez sur le bouton de réinitialisation situé sur la partie inférieure de l'appareil à l'aide d'un objet pointu, comme une agrafe.

- Le système est réinitialisé.
- La fonction Reset (Réinitialisation) ne permet pas de supprimer les renseignements de durée et les données enregistrées dans la mémoire intégrée.

# ng media stud

L'application logicielle Samsung Media Studio est facile à utiliser et vous permet de classer vos fichiers sur votre ordinateur. Une fois vos fichiers classés et organisés dans Samsung Media Studio, vous pouvez les transférer rapidement vers votre lecteur MP3 sans avoir à faire des recherches sur l'ensemble de votre disque dur pour retrouver le bon fichier

## **CONFIGURATION REQUISE**

Votre ordinateur doit être conforme aux spécifications minimales suivantes pour que vous puissiez installer et exécuter Samsung Media Studio :

- **•** Pentium 500 MHz ou plus
- **•** Port USB 2.0
- **•** Windows XP Service Pack 2 ou ultérieur
- **•** DirectX 9.0 ou version ultérieure
- **•** 100 Mo d'espace libre sur le disque dur
- **•** Lecteur de CD-Rom (2X ou plus)
- **•** Windows Media Player 10 ou ultérieur
- **•** Résolution 1024 X 768 ou plus
- **•** Internet Explorer 6.0 ou version ultérieure
- **•** Mémoire vive 512 Mo ou plus

## **INSTALLATION DE SAMSUNG MEDIA STUDIO**

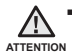

Assurez-vous que le programme d'installation de Samsung Media Studio a été lancé sur le compte administrateur de votre ordinateur.

Dans le cas contraire, <Samsung Media Studio> ne pourra pas être installé. Pour trouver le compte administrateur, veuillez vous référer au manuel d'utilisation de votre ordinateur.

- **1.** Insérez le CD d'installation fourni avec le lecteur MP3 dans le lecteur CD-ROM de votre ordinateur.
- **2.** Cliquez sur **<Install now>** (Installer maintenant).

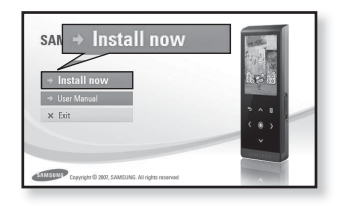

- **3.** Cliquez sur **<Next>** (Suivant).
	- L'installation de <Samsung Media Studio> démarre et une icône s'affiche sur votre Bureau lorsque celle-ci est terminée.

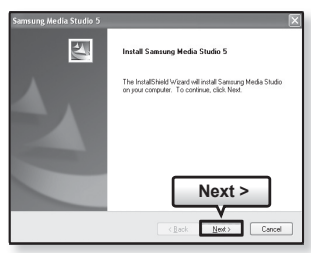

### **TRANSFERT DE FICHIERS VERS LE LECTEUR AVEC SAMSUNG MEDIA STUDIO**

<Samsung Media Studio> vous permet de sélectionner et de classer des fichiers et des dossiers avant de les transférer vers votre lecteur. Ainsi, le balayage des fichiers sur votre lecteur MP3 devient plus facile et plus rapide. Le programme <Samsung Media Studio> est le moyen le plus simple de transmettre des fichiers d'un ordinateur vers votre lecteur MP3.

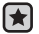

**Avant de démarrer**- Retirez les écouteurs avant de brancher le câble USB.

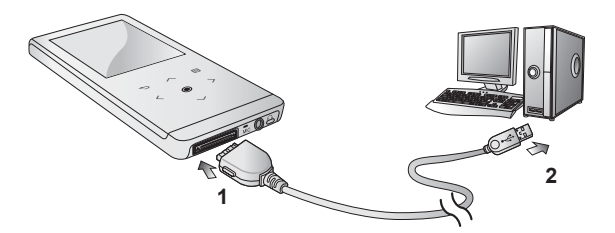

- **1.** Branchez l'extrémité la plus large du câble USB sur le port de connexion USB situé dans la partie inférieure du lecteur.
- **2.** Branchez le câble USB sur le port USB ( $\leftrightarrow$ ) de votre ordinateur.
	- **E Le message <USB connected> (USB connecté) s'affiche sur l'écran tactile du lecteur.**
	- <Samsung Media Studio> démarre automatiquement lorsque vous branchez le lecteur sur votre ordinateur.
	- Si le programme ne démarre pas automatiquement, double-cliquez sur l'icône <Samsung Media Studio> située sur le Bureau.

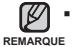

■ La technologie de reconnaissance musicale et les données relatives sont fournies par<br>。Gracenote et Gracenote CDDB® Music Recognition Service<sup>sм</sup>.

CDDB est une marque déposée de Gracenote. Le logo et le logotype de Gracenote, le logo et le logotype Gracenote CDDB et le logo «Powered by Gracenote CDDB» sont des marques déposées de Gracenote. Music Recognition Service et MRS sont des marques de service de Gracenote.

### **TRANSFERT DE FICHIERS VERS LE LECTEUR AVEC SAMSUNG MEDIA STUDIO (SUITE)**

- **3.** Cliquez sur l'icône correspondant au type de fichier que vous souhaitez transférer.
	- Cliquez sur **[** ♪ pour afficher la liste des fichiers musicaux.
	- Cliquez sur <u>II ⊕II</u> pour afficher la liste des fichiers vidéo
	- Cliquez sur <u>| ■</u> pour afficher la liste des fichiers image.
	- Cliquez sur <u>lete</u> pour afficher la liste des fichiers etc. La liste des fichiers ETC comprend des types de fichiers (ex : TXT, etc) autres que les fichiers musicaux, image et vidéo.
- **4.** Cliquez sur **<Add File>** (Ajouter un fichier) au bas de l'écran de <Samsung Media Studio>.
	- La fenêtre Open (Ouvrir) apparaît.
- **5.** Sélectionnez les fichiers que vous souhaitez ajouter et cliquez sur **<Open>** (Ouvrir).
	- Les fi chiers sont ajoutés sur la liste située sur la partie gauche de l'écran de <Samsung Media Studio>.
- **6.** Dans la liste située à gauche, sélectionnez le fichier à transférer.
- **7.** Cliquez sur l'**icône** .
	- Le fichier sélectionné est transféré vers le lecteur.

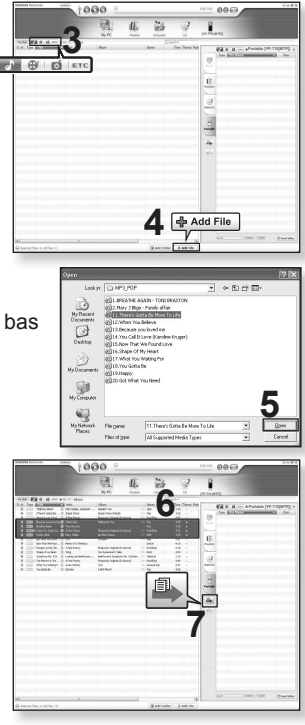

### **TRANSFERT DE FICHIERS VERS LE LECTEUR AVEC SAMSUNG MEDIA STUDIO (Suite)**

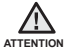

■ Ne débranchez jamais le câble USB durant le transfert de fichiers ; vous risqueriez d'endommager le lecteur ou l'ordinateur.

Branchez le lecteur directement sur l'ordinateur plutôt que sur un Hub USB afin d'éviter une mauvaise connexion.

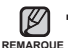

■ Avant le transfert d'un fichier vidéo vers le lecteur à l'aide du logiciel <Samsung Media Studio>, le fichier est tout d'abord converti automatiquement au format SVI. La taille du fichier est également réglée automatiquement.

- Avant le transfert d'un fichier image vers le lecteur à l'aide du logiciel <Samsung Media Studio>, celui-ci est tout d'abord converti automatiquement au format JPG. La taille du fichier est également réglée automatiquement.
- Un fichier image transféré vers le lecteur sans <Samsung Media Studio> peut être différent de l'image originale lors de son affichage à l'écran.
- Toutes les fonctions sont désactivées durant le branchement.
- Si vous branchez le câble USB sur l'ordinateur alors que la batterie est faible, il faudra quelques minutes au lecteur pour se connecter à l'ordinateur.
- Samsung Media Studio met à votre disposition une fonction Aide très complète. Si vous ne trouvez toujours pas de réponse à votre question concernant Samsung Media Studio, cliquez sur **<MENU> --> <Aide>** en haut du programme <Samsung Media Studio>.
- **Qu'est-ce que la fonctionnalité SVI ?** L'entrelacement Samsung Audio Video (SVI) est un nouveau format vidéo développé et contrôlé par Samsung.

# lure de fichiers musica

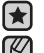

**Avant de démarrer-** Branchez les écouteurs, puis allumez le lecteur et vérifiez la batterie.

■ Appuyez légèrement sur [  $\bigcirc$  ] pour aller à l'écran précédent.

REMARQUE Appuyez longuement sur [<sup>→</sup> ] pour accéder à l'écran du menu principal.

## **LECTURE PAR CATEGORIE**

- **1.** Appuyez longuement sur **[ ]** pour accéder à l'écran du menu principal.
- **2.** Appuyez légèrement sur **[ ]** pour sélectionner **<Music>** (Musique), puis sur **[ ]**.
	- La liste <Music> (Musique) s'affiche.
- **3.** Appuyez légèrement sur **[ ]** pour sélectionner la liste de votre choix, puis sur **[ ]**.
	- Le fichier musical s'affiche.
- 4. Appuyez légèrement sur  $\sim$  1 pour sélectionner le fichier que vous souhaitez lire, puis sur **[ ]**.
	- La lecture du fichier musical démarre.

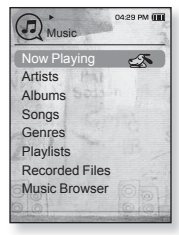

#### **Liste de fi chiers musicaux**

Les informations sur le fichier comprenant le nom de l'artiste, le nom de l'album, le titre de la plage et le genre s'affichent en fonction des informations figurant sur l'étiquette ID3 du fichier musical correspondant. Un fi chier sans étiquette ID3 s'affi che comme [Unknown] (inconnu).

**Now Playing** (En lecture) : Permet de lire le fichier lu en dernier ou d'afficher l'écran de lecture du fichier en cours.<br>Artists (Artiste) : Lecture par artiste **Albums** (Albums) : Lecture par album

**Albums** (Albums) : Lecture par album

**Songs** (Chansons) : Lecture en ordre numérique ou alphabétique<br> **Genres** (Genres) : Lecture par genre **Playlists** (Listes de lect

**Playlists** (Listes de lecture) : Lecture par liste

**Recorded Files** (Fichiers enregistrés) : Affiche tous les fichiers enregistrés.

Music Browser (Navig. musique) : Permet d'afficher tous les fichiers musicaux enregistrés dans le dossier musical.

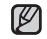

**-** Les fichiers musicaux MP3 et WMA sont compatibles avec ce lecteur.

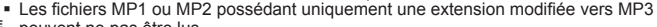

- REMARQUE peuvent ne pas être lus.
	- **Qu'est-ce que l'étiquette ID3 ?**

Il s'agit d'un élément attaché à un fichier MP3 contenant les informations relatives au fichier telles que le titre, l'artiste, l'album, l'année, le genre et un champ commentaire.
## **PAUSE**

- **1.** Appuyez légèrement sur **[ ]** lorsque la lecture de la musique est en cours.
	- La lecture de la musique est interrompue.
- **2.** Appuyez à nouveau sur **[ ]**.
	- La lecture reprend à l'endroit où vous l'avez suspendue.

## **RECHERCHE A L'INTERIEUR D'UNE PLAGE**

- **1.** Appuyez longuement sur **[ ]** pendant que la plage sélectionnée est en cours de lecture.
	- Ces boutons permettent d'effectuer la recherche vers le début ou la fin de la plage.
- **2.** Relâchez le bouton dès que vous souhaitez reprendre la lecture.
	- La lecture commence dès que vous relâchez le bouton.

## **LECTURE DE LA PLAGE EN COURS A PARTIR DU DEBUT**

- **1.** Appuyez légèrement sur **[ ]** après 3 secondes de lecture.
	- La plage en cours est lue à partir du début.

## **LECTURE DE LA PLAGE PRECEDENTE**

Appuyez légèrement sur **[ ]** dans les 3 premières secondes de lecture.

Appuyez deux fois sur **[ ]** après 3 secondes de lecture.

La lecture de la plage précédente démarre.

## **LECTURE DE LA PLAGE SUIVANTE**

#### Appuyez légèrement sur **[ ]**.

La lecture de la plage suivante démarre.

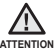

Pour un fichier VBR, le fichier musical précédent ne peut pas être lu même si vous appuyez sur [  $\langle$  ] dans les 3 premières secondes de lecture.

## **CREATION D'UNE PLAYLIST A L'AIDE DE SAMSUNG MEDIA STUDIO**

Grâce à <Samsung Media Studio>, vous pouvez créer votre propre playlist.

H **Avant de démarrer -** Branchez le lecteur MP3 sur l'ordinateur.

Samsung Media Studio doit être installé sur l'ordinateur.

#### **Création d'une playlist**

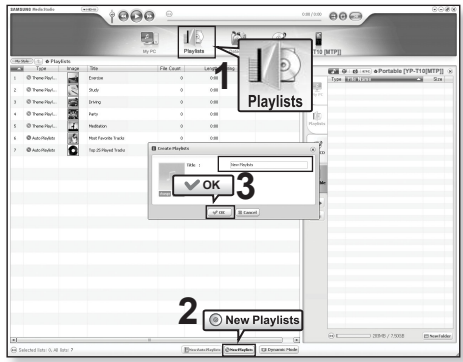

- **1.** Cliquez sur le bouton **<Playlists>** en haut de Samsung Media Studio.
	- La fenêtre Playlists apparaît.
- **2.** Cliquez sur le bouton **<Nouv. Playlist>** au bas de l'écran.
	- La fenêtre Créer listes de lecture apparaît.
- **3.** Tapez le titre de la playlist et cliquez sur **<OK>**.
	- Lors de la création d'une nouvelle Playlist, celle-ci sera enregistrée dans la section <Playlists> de Samsung Media Studio.

## **CREATION D'UNE CREATION D'UNE PLAYLIST A L'AIDE DE SAMSUNG MEDIA STUDIO SUR VOTRE LECTEUR MP3 (Suite)**

#### **Ajout de fi chiers musicaux à une playlist que vous avez créé**

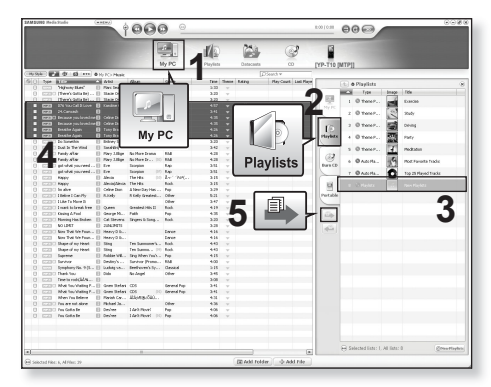

- **1.** Cliquez sur le bouton **<Bibliothèque>** en haut de Samsung Media Studio. La fenêtre <Bibliothèque> apparaît.
- **2.** Cliquez sur le bouton **<Playlists>** dans le coin droit de la fenêtre.
	- La fenêtre Playlists apparaît.
- **3.** Double-cliquez sur une playlist dans la fenêtre de droite.
- **4.** Sélectionnez les fichiers que vous souhaitez transférer dans la fenêtre **<Bibliothèque>**.
- **5.** Cliquez sur l'**icône** .
	- Les fichiers sélectionnés sont ajoutés à la playlist.

## **CREATION D'UNE PLAYLIST SUR VOTRE LECTEUR MP3 (Suite)**

#### **Transfert d'une playlist vers le lecteur avec Samsung Media Studio**

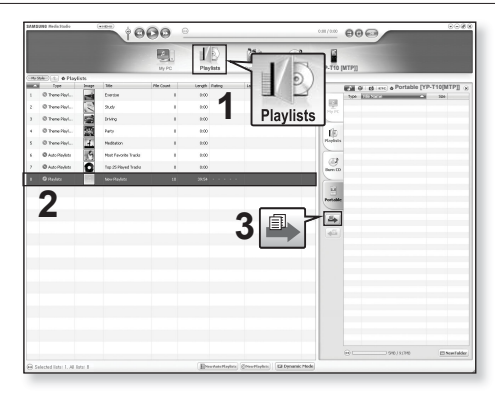

- **1.** Cliquez sur le bouton **<Playlists>** en haut de Samsung Media Studio.
	- La fenêtre <Playlists> apparaît.
- **2.** Sélectionnez une playlist dans la fenêtre **<Playlists>**.
- **3.** Cliquez sur l**'icône** .
	- La playlist sélectionnée sera transférée vers le dossier du lecteur en passant par le navigateur <File Browser> (Dossier Navigateur> → <Playlists> (Listes de lecture).

- Le lecteur peut lire jusqu'à 400 listes de lecture et jusqu'à 400 fichiers REMARQUE **MUSicaux pour chaque listes de lecture**.

## **CREATION D'UNE LISTE DE LECTURE SUR VOTRE LECTEUR MP3**

Si vous avez déjà téléchargé des fichiers sur votre lecteur MP3, vous pouvez créer une liste de lecture « Favoris » sans Samsung Media Studio ou votre ordinateur.

- **1.** Appuyez longuement sur **[ ]** pour accéder à l'écran du menu principal
- **2.** Appuyez légèrement sur **[ ]** pour sélectionner **<File Browser>** (Dossier Navigateur), puis sur **[ ]**.
- **3.** Appuyez légèrement sur **[ ]** pour sélectionner **<Music>** (Musique), puis sur **[ ]**.
	- La liste des fichiers musicaux s'affiche.
- 4. Appuyez légèrement sur  $\mathsf{I} \sim \mathsf{I}$  pour sélectionner un fichier à ajouter à la liste des favoris, puis sur **[ ]**.
	- Le menu de la liste de lecture apparaît.
- **5.** Appuyez légèrement sur **[ ]** pour sélectionner **<Add to Playlist>** (Aj. à liste lect.), puis sur **[ ]**.
	- <Playlist 1> (List lect 1) à <Playlist 5> (List lect 5) apparaît.
- **6.** Appuyez légèrement sur **[ ]** pour sélectionner un numéro de liste de lecture à ajouter au fichier sélectionné puis sur **[ ]**.
	- Le fichier sélectionné est ajouté à la liste de lecture.
	- Vérifiez la liste de lecture dans <Music> (Musique) → <Playlists> (Listes de lecture) → <Playlist 1> (List lect 1) à <Playlist 5> (List lect 5) dans le menu principal.
- Vous pouvez ajouter jusqu'à 200 fichiers musicaux dans chaque liste de lecture (<Playlist 1> (List lect 1) à <Playlist 5> (List lect 5)). **REMARQUE**

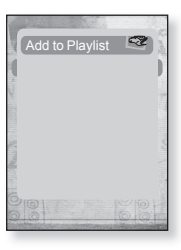

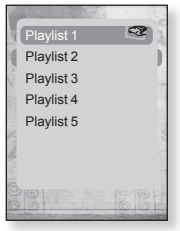

## **LECTURE D'UNE LISTE DE LECTURE**

- **1.** Appuyez longuement sur **[ ]** pour accéder à l'écran du menu principal.
- **2.** Appuyez légèrement sur **[ ]** pour sélectionner **<Music>** (Musique), puis sur **[ ]**.
	- La liste musicale s'affiche.
- **3.** Appuyez légèrement sur **[ ]** pour sélectionner **<Playlists>** (Listes de lecture), puis sur **[ ]**.
	- $\blacksquare$  La/Les liste(s) de lecture s'affiche(nt).
- **4.** Appuyez légèrement sur **[ ]** pour sélectionner la liste de lecture de votre choix, puis sur **[ ]**.
	- Les fichiers musicaux enregistrés dans la liste de lecture sélectionnée apparaissent.
	- Si vous ne trouvez aucune liste de lecture, le message <No file.> (Aucun fichier.) s'affiche à l'écran.
- **5.** Appuyez légèrement sur  $[\sim \sim]$  pour sélectionner le fichier musical que vous souhaitez lire, puis sur **[ ]**.
	- **La lecture du fichier musical démarre.**

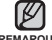

Reportez-vous aux pages 38 et 40 pour en savoir plus sur le transfert de la liste de REMARQUE lecture avec <Samsung Media Studio>.

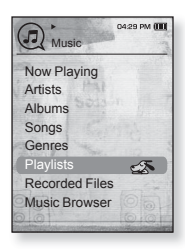

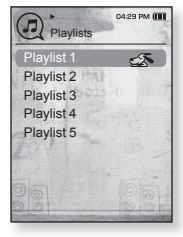

## **SUPPRESSION D'UN FICHIER DE LA LISTE DE LECTURE**

- **1.** Appuyez longuement sur **[ ]** pour accéder à l'écran du menu principal.
- **2.** Appuyez légèrement sur **[ ]** pour sélectionner **<Music>** (Musique), puis sur **[ ]**.
	- La liste musicale s'affiche.
- **3.** Appuyez légèrement sur **[ ]** pour sélectionner **<Playlists>** (Listes de lecture), puis sur **[ ]**.
	- $\blacksquare$  La/Les liste(s) de lecture s'affiche(nt).
- **4.** Appuyez légèrement sur **[ ]** pour sélectionner la liste de lecture de votre choix, puis sur **[ ]**.
	- Les fi chiers musicaux enregistrés dans la liste de lecture sélectionnée apparaissent.
- **5.** Appuyez légèrement sur  $[\sim \sim]$  pour sélectionner un fichier à supprimer de la liste de lecture, puis sur **[ ]**.
	- Le menu de la liste de lecture apparaît.
- **6.** Appuyez légèrement sur **[ ]** pour sélectionner **<Delete from Playlist>** (Suppr. de liste lect.), puis sur **[ ]**.
	- **Executer sélectionné est supprimé de la liste de lecture.**

■ Le fichier sélectionné dans la liste de lecture ne peut pas être supprimé en cours de lecture. **REMARQUE**

## **SUPPRESSION DE TOUS LES FICHIERS DE LA LISTE DE LECTURE**

Suivez les étapes 1 à 4 ci-dessus.

- **5.** Appuyez légèrement sur **[ ]**.
	- Le menu de la liste de lecture apparaît.
- **6.** Appuyez légèrement sur **[ ]** pour sélectionner **<Delete All from Playlist>** (Suppr. tt de liste lect.), puis sur **[ ]**.
	- Tous les fi chiers sont supprimés de la liste de lecture.

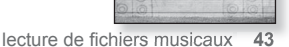

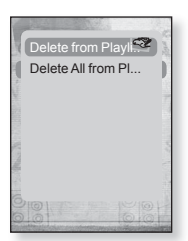

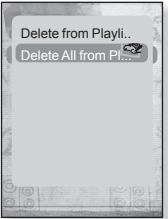

## **UTILISATION DU MENU MUSIQUE**

Le menu Musique vous permet de gérer toutes les facettes de l'écoute (de la sélection des plages et des playlists au choix du fond d'écran durant l'écoute).

## **Régler l'effet sonore**

Profitez d'une qualité de son plus nette.

- **1.** Appuyez légèrement sur **[ ]** tout en écoutant de la musique.
	- Le menu <Music> (Musique) s'affiche.
- **2.** Appuyez légèrement sur  $[\sim \sim]$  pour sélectionner **<Sound Effect>** (Effets Sonores), puis sur **[ ]**.
	- Le menu <Sound Effect> (Effets Sonores) s'affiche.
- **3.** Appuyez légèrement sur **[ ]** pour sélectionner l'effet sonore souhaité, puis sur **[ ]**.

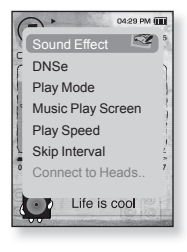

#### **Options d'effet sonore**

- **Street Mode** (Mode Rue) : Permet d'écouter clairement en extérieur grâce au filtrage de certains bruits de la rue. Sélectionnez < On > (Marche) ou < Off > (Arrêt).
- **Clarity** (Netteté) : Vous bénéficiez d'un son plus clair et de meilleure qualité. Sélectionnez de <0-2>.

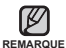

Pour quitter le menu, appuyez légèrement sur [ $\Box$ ]. ۰

#### **Régler la fonction Digital Natural Sound engine (DNSe)**

Vous permet de choisir le type de son convenant le mieux à chaque genre musical.

- **1.** Appuyez légèrement sur **[ ]** tout en écoutant de la musique.
	- Le menu <Music> (Musique) s'affiche.
- **2.** Appuyez légèrement sur **[ ]** pour sélectionner **<DNSe>** (DNSe), puis sur **[ ]**.
	- Le menu <DNSe> s'affiche.
- **3.** Appuyez légèrement sur  $\left[\sim \sim \right]$  pour sélectionner le DNSe de votre choix, puis sur **[ ]**.

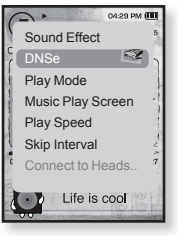

- Choisissez entre <Normal>, <Studio>, <Rock>, <Classical> (Classique), <Jazz> (Jazz), <Ballad> (Ballade), <Club>, <Rhythm & Blues> (R&B), <Dance> (Danse), <Concert Hall> (Salle Concert) et <User> (Utilisateur).
- Vous pouvez régler <EQ> (EG) et <3D&Bass> (3D&Bass) lorsque <User> (Utilisateur) est sélectionné.

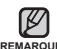

#### **Qu'est-ce que la fonctionnalité DNSe ?**

La technologie Digital Natural Sound Engine (DNSe) est une fonction **REMARQUE** d'optimisation sonore conçue par Samsung pour les lecteurs MP3. Cette option offre différents réglages sonores visant à améliorer le type de musique que vous écoutez.

## **Régler la fonction Digital Natural Sound engine (DNSe) (Suite)**

#### **<EQ>** (EG)

Vous pouvez paramétrer les fréquences sonores individuellement selon vos préférences.

- **1** Appuyez légèrement sur **[ ]** dans le menu DNSe pour sélectionner **<User>** (Utilisateur), puis appuyez sur **[ ]**.
- **2.** Appuyez légèrement sur **[ ]** pour sélectionner **<EQ>** (EG), puis sur **[ ]**.
	- L'écran de réglage <EQ> (EG) apparaît.
- **3.** Appuyez légèrement sur **[ ]** pour sélectionner la fréquence que vous souhaitez régler, puis sur  $I \sim \vee I$ pour régler le niveau de la fréquence sélectionnée.
	- Pour le réglage de la fonction <EQ> (EG), vous pouvez sélectionner une valeur comprise entre -10 et +10.
- **4.** Appuyez légèrement sur **[ ]**.
	- Le réglage est terminé.

#### **<3D&BASS>**

Vous pouvez régler le son ambiophonique 3D et le niveau d'amplification des basses fréquences.

- **1.** Appuyez légèrement sur  $[\sim \sim]$  dans le menu DNSe pour sélectionner **<User>** (Utilisateur), puis appuyez sur **[ ]**.
- 2. Appuyez légèrement sur  $\sim$  1 pour sélectionner **<3D & BASS>**, puis sur **[ ]**.
	- L'écran de réglage <3D&Bass> apparaît.
- **3.** Appuyez légèrement sur **[ ]** pour sélectionner **<3D>** ou **<BASS>**, puis sur **[ ]**.
	- Vous pouvez sélectionner un niveau <3D> compris entre 0 et 4 et <BASS> compris entre 0 et 4
- **4.** Appuyez légèrement sur **[ ]**.
	- Le réglage est terminé.

# Life is cool

 $EQ$ 

 $\overline{\phantom{0}}$ 

 $3D & BASS$   $\otimes$ 

**M-29 DM IT** 

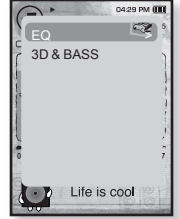

#### **Régler le mode de lecture**

Permet de sélectionner le mode de lecture tel que les paramètres de répétition.

- **1.** Appuyez légèrement sur **[ ]** tout en écoutant de la musique.
	- Le menu <Music> (Musique) s'affiche.
- **2.** Appuyez légèrement sur **[ ]** pour sélectionner **<Play Mode>** (Mode lecture), puis sur **[ ]**.
	- Le menu <Play Mode> (Mode lecture) s'affiche.
- **3.** Appuyez légèrement sur  $\left[\sim \sim \right]$  pour sélectionner le mode de votre choix, puis sur **[ ]**.
	- Choisissez entre <Normal>, <Repeat> (Répéter), <Repeat One> (Répéter 1X) et <Shuffle> (Aléatoire).

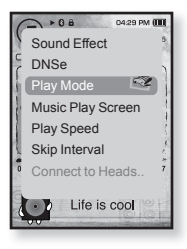

#### **Options du mode de lecture**

- **Normal** : Permet de lire toutes les plages dans l'ordre une seule fois.
- **Repeat** (Répéter) : Permet de répéter tous les fichiers du dossier en cours.
- **Repeat One** (Répéter 1X) : Permet de répéter un fichier.
- **Shuffle** (Aléatoire) : Permet de lire les fichiers dans un ordre aléatoire.

#### **Sélectionner l'écran de lecture musicale**

Sélectionnez une image de fond d'écran parmi celles fournies ou sélectionnez l'une de vos propres images à afficher lorsque vous écoutez de la musique.

- **1.** Appuyez légèrement sur **[ ]** tout en écoutant de la musique.
	- Le menu <Music> (Musique) s'affiche.
- **2.** Appuyez légèrement sur **[ ]** pour sélectionner **<Music Play Screen>** (Ecran Lect mus.), puis sur **[ ]**.
	- Le menu <Music Play Screen> (Ecran Lect mus.) s'affiche.
- **3.** Appuyez légèrement sur **[ ]** pour sélectionner l'écran de lecture musicale souhaité, puis sur **[ ]**.
	- Choisissez entre <Type 1>, <Type 2>, <Type 3>,<Type 4>, <Album Art> (Image CD) et <Album Info.> (Info. Album).

#### **Options de l'écran de lecture musicale**

- **Type 1 ~ Type 4** (Type 1 à Type 4) : Permet de sélectionner l'écran de lecture musicale souhaité.
- **Album Art** (Image CD) : L'image de la jaquette du CD s'affiche si une image de jaquette figure dans les informations de l'étiquette 3D du fichier musical. Les images de la jaquette du CD d'une taille inférieure à 200 pixels (horizontal) x 200 pixels (vertical) sont prises en charge.
- **Album Info**. (Info.album) : Les informations concernant le nom de l'artiste, l'album et le genre s'affichent si celles de l'étiquette ID3 sont enregistrées dans le fichier musical

Si vous réglez <Sammy> dans <Menu Design> (Aspect du menu), <Album REMARQUE Art> (Image CD) ne peut pas être affiché.

#### **Qu'est-ce que l'étiquette ID3 ?**

Il s'agit d'un élément attaché à un fichier MP3 contenant les informations relatives au fichier telles que le titre, l'artiste, l'album, l'année, le genre et

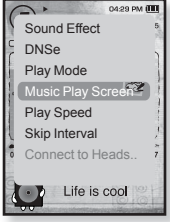

## **Régler la vitesse de lecture**

Accélérez ou ralentissez votre musique préférée en réglant la vitesse de lecture.

- **1.** Appuyez légèrement sur **[ ]** tout en écoutant de la musique.
	- Le menu <Music> (Musique) s'affiche.
- 2. Appuyez légèrement sur  $[\sim \sim]$  pour sélectionner **<Play Speed>** (Vitesse de lecture), puis sur **[ ]**.
	- Le menu <Play Speed> (Vitesse de lecture) s'affiche.
- **3.** Appuyez légèrement sur  $\sim$   $\sim$  l pour sélectionner la vitesse de lecture souhaitée, puis sur **[ ]**.
	- Choisissez entre <X 0.7>, <X0.8>, <X 0.9>, <X 1.0(Normal)>, <X 1.1>, <X 1.2> et <X 1.3>.
	- Plus le nombre est élevé, plus la vitesse est rapide.

La vitesse de lecture réglée peut être légèrement différente de la vitesse REMARQUE réelle en fonction du fichier.

## **Régler l'intervalle de saut**

Vous pouvez avancer rapidement dans un fichier à intervalles variés. autez l'ensemble de la plage ou sautez plusieurs secondes à la fois.

- **1.** Appuyez légèrement sur **[ ]** tout en écoutant de la musique.
	- Le menu <Music> (Musique) s'affiche.
- **2.** Appuyez légèrement sur **[ ]** pour sélectionner **<Skip Interval>** (Saut Intervalle), puis sur **[ ]**.
	- Le menu <Skip Interval> (Saut Intervalle) s'affiche.
- **3.** Appuyez légèrement sur [ $\sim$   $\sim$ ] pour sélectionner l'intervalle de saut souhaité, puis sur **[ ]**.
	- Choisissez entre <1 Song> (1 chanson), <5sec>, <10sec>, <30sec> et <1min>.

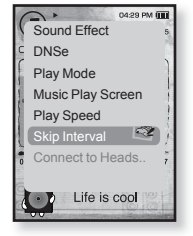

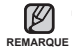

Si le fichier a été ouvert avec un débit binaire

variable, il se peut que la longueur réelle de l'intervalle de saut soit légèrement différente de celle que vous avez sélectionnée.

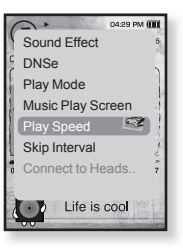

lecture de fichiers musicaux 49

**Avant de démarrer-** Utilisez uniquement les écouteurs stéréo certifiés Bluetooth. Assurez-vous que vos écouteurs stéréo Bluetooth ont bien été enregistrés. <Connect to Headset> (Relier les écouteurs) s'affi che lorsque les écouteurs sont enregistrés. Pour de plus amples informations, reportez-vous à <Utilisation des écouteurs stéréo Bluetooth>. Reportez-vous à la page 81.

## **Relier des écouteurs stéréo Bluetooth**

Vous pouvez relier directement les écouteurs stéréo Bluetooth enregistrés pendant la lecture musicale.

- **1.** Appuyez légèrement sur **[ ]** tout en écoutant de la musique.
	- Le menu <Music> (Musique) s'affiche.
- **2.** Appuyez légèrement sur  $[\sim \sim]$  pour sélectionner **<Connect to Headset>** (Relier les écouteurs), puis sur **[ ]**.
	- Si <Bluetooth Mode> (Mode Bluetooth) est réglé sur <Off> (Arrêt), il passe à <On> (Marche).
	- Une fois la connexion établie, l'icône [@] s'affiche.
	- Vous pouvez écouter de la musique via les écouteurs Bluetooth.

## **Déconnecter les écouteurs stéréo Bluetooth**

- **1.** Appuyez légèrement sur **[ ]** tout en écoutant de la musique.
	- Le menu <Music> (Musique) s'affiche.
- **2.** Appuyez légèrement sur **[ ]** pour sélectionner **<Disconnect Headset>** (Débrancher écouteurs), puis sur **[ ]**.
	- Les écouteurs Bluetooth sont déconnectés.

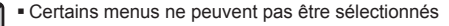

lorsque le lecteur est connecté aux écouteurs stéréo **REMARQUE** Bluetooth.

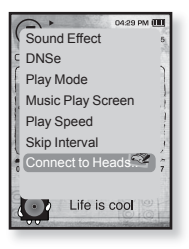

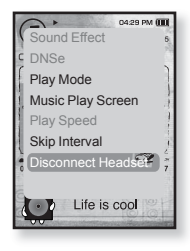

## der Line v

₩ **Avant de démarrer-** Branchez les écouteurs, puis allumez le lecteur et vérifiez la batterie. Transférez un fichier vidéo vers le lecteur. Reportez-vous à la page 33~35

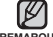

■ Appuyez légèrement sur [  $\bigcirc$  ] pour aller à l'écran précédent.

REMARQUE Appuyez longuement sur [<sup>→</sup> ] pour accéder à l'écran du menu principal.

- **1.** Appuyez longuement sur **[ ]** pour accéder à l'écran du menu principal.
- **2.** Appuyez légèrement sur **[ ]** pour sélectionner **<Videos>**  (Vidéos), puis sur **[ ]**.
	- La liste des vidéos s'affiche.
- **3.** Appuyez légèrement sur **[ ]** pour sélectionner la vidéo que vous souhaitez lire, puis sur **[ ]**.
	- La lecture du fichier vidéo sélectionné démarre horizontalement.

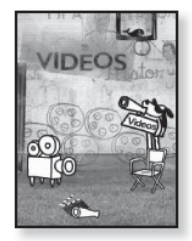

## **METTRE EN PAUSE PENDANT LA LECTURE**

- **1.** Appuyez légèrement sur **[ ]** pendant la lecture de la vidéo.
	- Le lecteur met la lecture en pause.
- **2.** Appuyez à nouveau sur **[ ]**.
	- Le lecteur reprend au dernier point de lecture.

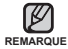

Avant le transfert du fichier vidéo vers le lecteur à l'aide du logiciel <Samsung Media Studio>, le fichier est tout d'abord converti automatiquement au format SVI. La taille du fichier est également réglée automatiquement.

## **PASSER A UNE SEQUENCE SPECIFIQUE**

- 1. En affichage horizontal, appuyez longuement sur  $\lceil \langle \ \rangle \rceil$ .
	- Cette option vous permet de reculer ou d'avancer dans le fichier vidéo en cours.
- **2.** Relâchez le bouton une fois la position souhaitée atteinte.
	- La lecture de la vidéo démarre à partir de cette position.

## **LIRE LE FICHIER VIDEO PRECEDENT**

**1.** Appuyez légèrement sur **[ ]** dans les 3 secondes suivant le démarrage de la lecture du fichier en cours.

Appuyez deux fois sur **[ ]** 3 secondes après le démarrage de la lecture du fichier en cours.

Cette opération permet de revenir à la vidéo précédente.

## **LIRE LE FICHIER VIDEO SUIVANT**

- **1.** Appuyez légèrement sur **[ ]**.
	- Cette opération permet d'accéder au film suivant.

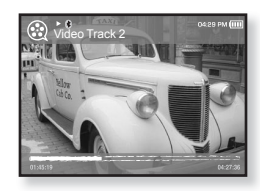

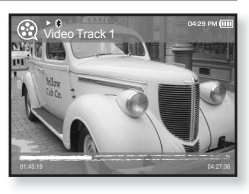

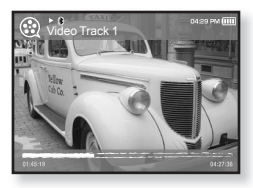

## **UTILISATION DU MENU VIDEO**

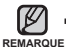

Pour quitter le menu, appuyez légèrement sur  $[$  $\Box$ ]. ľ

## **Régler la luminosité**

Vous pouvez régler la luminosité de l'écran.

- **1.** Appuyez légèrement sur **[ ]** pendant la lecture de la vidéo.
	- Le menu <Video> (Vidéo) s'affiche.
- **2.** Appuyez légèrement sur  $\left[\sim \sim \right]$  pour sélectionner **<Brightness>** (Luminosité), puis sur **[ ]**.
	- Le menu <Brightness> (Luminosité) s'affiche.

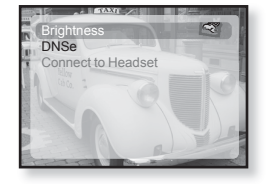

- **3.** Appuyez légèrement sur **[ ]** pour sélectionner la luminosité de votre choix, puis sur **[ ]**.
	- Choisissez entre <0~10>.

## **Régler la fonction Digital Natural Sound engine (DNSe)**

Permet de choisir le type de son convenant le mieux à chaque genre de vidéo.

- **1.** Appuyez légèrement sur **[ ]** pendant la lecture de la vidéo.
	- Le menu <Video> (Vidéo) s'affiche.
- **2.** Sélectionnez **<DNSe>** (DNSe) et appuyez légèrement sur **[ ]**.
	- Le menu <DNSe> s'affiche.
- **3.** Appuyez légèrement sur  $\sim$  **]** pour sélectionner le DNSe de votre choix, puis sur **[ ]**.
	- Choisissez entre <Normal>, <Drama> (Drame) et <Action>.

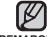

**Qu'est-ce que la fonctionnalité DNSe ?**

La technologie Digital Natural Sound Engine (DNSe) est une fonction d'optimisation **REMARQUE** du son conçue par Samsung pour les lecteurs MP3. Cette option offre différents réglages sonores visant à améliorer le type de musique que vous écoutez.

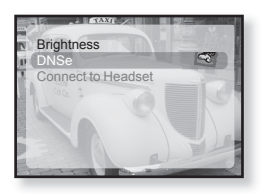

## **UTILISATION DU MENU VIDEO (Suite)**

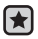

**Avant de démarrer -** Utilisez uniquement les écouteurs stéréo certifiés Bluetooth. Assurez-vous que vos écouteurs stéréo Bluetooth ont bien été enregistrés. <Connect to Headset> (Relier les écouteurs) s'affiche lorsque les écouteurs sont enregistrés. Pour de plus amples informations, reportez-vous à <Utilisation des écouteurs stéréo Bluetooth>. Reportez-vous à la page 81.

## **Relier des écouteurs stéréo Bluetooth**

Vous pouvez relier directement des écouteurs Bluetooth enregistrés pendant la lecture de la vidéo.

- **1.** Appuyez légèrement sur **[ ]** pendant la lecture de la vidéo.
	- Le menu <Video> (Vidéo) s'affiche.
- **2.** Sélectionnez **<Connect to Headset>** (Relier les écouteurs) et appuyez légèrement sur **[ ]**.
	- Si <Bluetooth Mode> (Mode Bluetooth) est réglé sur <Off> (Arrêt), il passe à <On> (Marche).
	- Une fois la connexion établie, l'icône [@] s'affiche à l'écran.
	- Vous pouvez écouter le son du fichier vidéo via les écouteurs stéréo.

## **Déconnecter les écouteurs stéréo Bluetooth**

- **1.** Appuyez légèrement sur **[ ]** pendant la lecture de la vidéo.
	- Le menu <Video> (Vidéo) s'affiche.
- **2.** Sélectionnez **<Disconnect Headset>** (Débrancher écouteurs) et appuyez légèrement sur **[ ]**.
	- Les écouteurs Bluetooth sont déconnectés.

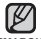

Certains menus ne peuvent pas être sélectionnés lorsque le lecteur est connecté aux écouteurs stéréo Bluetooth. **REMARQUE**

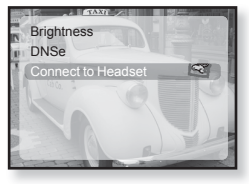

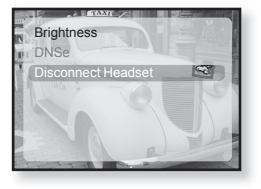

## affi chage des images

- 
- **Avant de démarrer-** Branchez les écouteurs, puis allumez le lecteur et vérifiez la batterie.
- Appuyez légèrement sur [  $\bigcirc$  ] pour aller à l'écran précédent.

Appuyez longuement sur  $\left[\right.\rightleftharpoons\right]$  pour accéder à l'écran du menu principal. **REMARQUE**

- **1.** Appuyez longuement sur **[ ]** pour accéder à l'écran du menu principal.
- **2.** Appuyez légèrement sur **[ ]** pour sélectionner **<Pictures>** (Images), puis sur **[ ]**.
	- La fenêtre de prévisualisation apparaît.
- **3.** Appuyez légèrement sur  $\left[ \wedge \vee \right]$  > 1 pour sélectionner l'image que vous souhaitez afficher, puis sur **[** $\odot$ ].
	- L'image sélectionnée s'affiche.
	- Appuyez légèrement su [ → ] pour aller à la fenêtre de prévisualisation.

## **Accéder à l'image précédente/suivante**

- **1.** En affichage horizontal, appuyez légèrement sur  $\left[ \left\langle \right\rangle \right]$ .
	- L'image précédente/suivante s'affiche.
- Un fichier JPG comportant des données incorrectes sous forme de vignette s'affiche REMARQUE **dans**.
	- Certaines images peuvent être affichées lentement.
	- Avant le transfert du fichier image vers le lecteur à l'aide du logiciel <Samsung Media Studio>, celui-ci est tout d'abord converti automatiquement au format JPG. La taille du fichier est également réglée automatiquement.
	- Vous pouvez également utiliser la fonction <File Browser> (Dossier Navigateur) pour rechercher une image. Reportez-vous à la page 21.

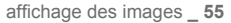

## **UTILISATION DU MENU IMAGE**

![](_page_55_Picture_1.jpeg)

■ Pour quitter le menu, appuyez légèrement sur [ $\textsf{\Xi}$ ].

### **Ecouter de la musique pendant l'affi chage de votre image**

Vous pouvez écouter la dernière chanson lue pendant l'affichage de votre image.

- **1.** Appuyez légèrement sur **[ ]** pendant l'affichage de l'image.
	- Le menu <Pictures> (Images) s'affiche.
- **2.** Appuyez légèrement sur  $\left[\sim \sim\right]$  pour sélectionner **<Music>** (Musique), puis sur **[ ]**.
	- Le menu <Music> (Musique) s'affiche.

![](_page_55_Picture_9.jpeg)

- **3.** Appuyez légèrement sur **[ ]** pour sélectionner **<Off>** (Arrêt) ou **<On>** (Marche), puis sur **[ ]**.
	- <Off> (Arrêt) : aucune musique de fond ne peut être lue pendant l'affichage d'une image.
	- <On> (Marche) : vous pouvez écouter la dernière musique lue pendant l'affichage de votre image.

## **Visionner un diaporama**

#### **Marche à suivre 1**

- 1. Appuyez légèrement sur **[<sup>6]</sup>** pendant l'affichage de l'image.
	- Le symbole <sub>s</sub>'affiche à l'écran et le lecteur démarre le diaporama.

#### **Marche à suivre 2**

- **1.** En mode de prévisualisation de l'image, appuyez légèrement sur **[ ]**.
	- La fenêtre Démarrer diaporama apparaît.
- **2.** Appuyez légèrement sur **[ ]**.
	- Le symbole n s'affiche à l'écran et le lecteur démarre le diaporama.

![](_page_55_Picture_23.jpeg)

## **UTILISATION DU MENU IMAGE (Suite)**

#### **Arrêt du diaporama**

#### **Marche à suivre 1**

- **1.** En mode diaporama, appuyez légèrement sur **[ ]**.
	- Le diaporama s'arrête.

#### **Marche à suivre 2**

- **1.** En mode diaporama, appuyez légèrement sur **[ ]**.
	- Le menu <Pictures> (Images) s'affiche.
- **2.** Appuyez légèrement sur **[ ]** pour sélectionner **<Stop Slideshow>** (Arrêt diaporama), puis sur **[ ]**.
	- Le diaporama s'arrête.

## **Régler la vitesse du diaporama**

- **1.** Appuyez légèrement sur **[ ]** pendant l'affichage de l'image.
	- Le menu <Pictures> (Images) s'affiche.
- **2.** Appuyez légèrement sur **[ ]** pour sélectionner **<Slideshow Speed>** (Vitesse diaporama), puis sur **[ ]**.
	- Le menu <Slideshow Speed> (Vitesse diaporama) s'affiche.
- **3.** Appuyez légèrement sur  $\sim$   $\sim$  **]** pour sélectionner la vitesse de votre choix, puis sur **[ ]**.
	- Choisissez entre <Fast> (Rapide), <Normal> et <Slow> (Lent).

![](_page_56_Picture_17.jpeg)

ä **KSI** 

Music Stop Slideshow

![](_page_56_Picture_18.jpeg)

## **UTILISATION DU MENU IMAGE (Suite)**

## **Agrandir une image**

Vous pouvez zoomer sur une image.

- **1.** Appuyez légèrement sur **[ ]** pendant l'affichage de l'image.
	- Le menu <Pictures> (Images) s'affiche.
- **2.** Appuyez légèrement sur  $\left[ \sim \right]$  pour sélectionner **<Zoom>** (Zoom), puis sur **[ ]**.
	- Le menu <Zoom> (Zoom) s'affiche.
- **3.** Appuyez légèrement sur  $\left[\sim \sim \right]$  pour sélectionner l'échelle souhaitée, puis sur **[ ]**.
	- Choisissez entre <100%>, <200%> et <400%>.
- **4.** Appuyez légèrement sur **[ ]** pour accéder à la partie de l'image que vous souhaitez agrandir.

## **Annuler le zoom**

#### **Marche à suivre 1**

- **1.** Appuyez légèrement sur **[ ]** dans une vue agrandie de l'image.
	- Cette fonction permet de revenir à la taille initiale.

#### **Marche à suivre 2**

- **1.** Appuyez légèrement sur **[ ]** dans une vue agrandie de l'image.
	- Le menu <Pictures> (Images) s'affiche.
- **2.** Appuyez légèrement sur **[ ]** pour sélectionner **<Zoom>** (Zoom), puis sur **[ ]**.
	- Le menu <Zoom> (Zoom) s'affiche.
- **3.** Appuyez légèrement sur  $[ \sim \sim ]$  pour sélectionner <100%>, puis sur  $[ \circledast ]$ . Cette fonction permet de revenir à la taille initiale.

![](_page_57_Picture_20.jpeg)

- L'agrandissement d'un fichier image volumineux peut prendre un certain temps.

![](_page_57_Picture_23.jpeg)

![](_page_57_Picture_24.jpeg)

## **UTILISATION DU MENU IMAGE (Suite)**

## **Pour faire pivoter une image**

Vous pouvez faire pivoter l'image selon vos envies.

- **1.** Appuyez légèrement sur **[ ]** pendant l'affichage de l'image.
	- Le menu <Pictures> (Images) s'affiche.
- **2.** Appuyez légèrement sur  $\left[ \sim \right.^{\sim}$  pour sélectionner **<Rotate>** (Pivoter), puis sur **[ ]**.
	- Le menu <Rotate> (Pivoter) s'affiche.
- **3.** Appuyez légèrement sur **[ ]** pour sélectionner l'angle de votre choix, puis sur **[ ]**.
	- Choisissez entre <Left 90°> (Gauch 90°), <Right 90°> (90° droite) et <180°>.

#### **Sélectionner une image comme fond d'écran**

Vous pouvez définir l'image de votre choix comme fond d'écran.

- 1. Sélectionnez le fichier image à définir comme image de fond d'écran.
	- Le menu <Pictures> (Images) s'affiche.
- **2.** Appuyez légèrement sur **[ ]** pour sélectionner **<Select as My Skin>** (Sélectionner comme habillage), puis sur **[ ]**. ■ La fenêtre de confirmation d'enregistrement apparaît.
- Music Start Slideshow Slideshow Speed Zoom Rotate **Select as My Skin**
- **3.** Appuyez légèrement sur **[ ]** pour sélectionner **<Yes>** (Oui), puis sur **[ ]**.
	- L'image sélectionnée est réglée comme image de fond d'écran.
	- Si <My Skin> (Mon habillage) est sélectionné dans <Settings> (Paramètres)  $\rightarrow$  <Menu Style> (Style du menu) $\rightarrow$  <Menu Design> (Aspect du menu). l'image définie s'affiche.

![](_page_58_Picture_19.jpeg)

## couter la radio F

**Avant de démarrer-** Branchez les écouteurs, puis allumez le lecteur et vérifiez la batterie.

■ Appuyez légèrement sur [  $\bigcirc$  ] pour aller à l'écran précédent.

REMARQUE Appuyez longuement sur [<sup>→</sup> ] pour accéder à l'écran du menu principal.

- **1.** Appuyez longuement sur **[ ]** pour accéder à l'écran du menu principal.
- **2.** Appuyez légèrement sur **[ ]** pour sélectionner **<FM Radio>** (Radio FM), puis sur **[ ]**.
	- La réception de la radio FM est activée.

![](_page_59_Picture_8.jpeg)

## **POUR UTILISER LA FONCTION MUTE (SILENCE)**

Appuyez légèrement sur **[ ]** lorsque vous écoutez la radio FM.

Le son est désactivé.

Appuyez à nouveau sur **[ ]** pour reprendre l'écoute.

![](_page_59_Picture_13.jpeg)

Branchez toujours vos écouteurs sur le lecteur lorsque vous recherchez ou réglez des fréquences. Les écouteurs sont utilisés comme antennes de réception des ondes FM.

- Dans les zones où la qualité de réception est mauvaise, il se peut que le lecteur ne détecte aucune fréquence FM.
- La fonction Bluetooth ne peut pas être utilisée lorsque vous écoutez la radio FM.

## **POUR RECHERCHER DES STATIONS DE RADIO FM**

- **1.** Appuyez longuement sur **[ ]** et relâchez en mode Manuel.
	- Le message <Auto Searching....> (Recherche auto en cours…) s'affiche à l'écran.

La recherche s'arrête sur la fréquence la plus proche du point de relâchement du bouton.

![](_page_60_Picture_4.jpeg)

- **1.** Appuyez légèrement sur **[ ]** pour rechercher les fréquences une par une en mode Manuel.
	- Change de fréquence à chaque nouvelle pression du bouton.

![](_page_60_Picture_7.jpeg)

![](_page_60_Picture_8.jpeg)

## **UTILISATION DU MENU DE LA RADIO FM**

#### **Pour basculer vers le mode manuel**

Sélectionnez ce mode si vous souhaitez effectuer une recherche manuelle d'une fréquence à la fois sur la bande FM.

- **1.** Appuyez légèrement sur **[ ]** en mode Manuel.
	- Le menu <FM Radio> (Radio FM) s'affiche.
- **2.** Appuyez légèrement sur **[ ]** pour sélectionner **<Go to Preset Mode>** (Aller au mode préprogrammation), puis sur **[ ]**.
	- <PRESET> s'affiche.

![](_page_61_Picture_7.jpeg)

![](_page_61_Picture_8.jpeg)

■ Si aucune fréquence de présélection n'est définie, le message <Preset list REMARQUE does not exist> (Liste présél. n'existe pas.) s'affiche et le lecteur ne passe pas en <Preset Mode> (Mode Présélection).

Si vous sélectionnez <Default Set> (Réglage par défaut) dans  $\leq$ Settings> (Paramètres)  $\rightarrow \leq$ System> (Système), toutes les fréquences de présélection sont supprimées.

## **Pour basculer vers le Mode présélection**

Sélectionnez ce mode si vous souhaitez effectuer une recherche de vos présélections FM une à la fois.

- **1.** Appuyez légèrement sur **[ ]** en mode Présélection.
	- Le menu <FM Radio> (Radio FM) s'affiche.
- **2.** Appuyez légèrement sur **[ ]** pour sélectionner **<Go to Manual Mode>** (Aller au mode manuel), puis sur **[ ]**.

![](_page_61_Picture_16.jpeg)

· <MANUAL> s'affiche.

#### **Pour enregistrer des stations dans la mémoire de présélection**

Vous pouvez enregistrer jusqu'à 30 stations dans la mémoire de votre lecteur MP3 et y accéder en appuyant simplement sur un chiffre. Le lecteur MP3 peut soit choisir uniquement les stations souhaitées (manuellement) ou rechercher et enregistrer automatiquement les stations locales.

#### **Manuel : sélectionnez uniquement les stations que vous souhaitez enregistrer**

- **1.** Appuyez légèrement sur **[ ]** pour sélectionner la fréquence souhaitée en mode Manuel.
	- Le menu <FM Radio> (Radio FM) s'affiche.
- **2.** Appuyez légèrement sur **[ ]**.
- **3.** Appuyez légèrement sur  $\left[\sim \sim\right]$  pour sélectionner **<Add to Preset>** (Ajouter aux présél.), puis sur **[ ]**.
	- La fréquence sélectionnée est ajoutée à la liste de présélection avec le symbole [ . ] affiché sur la barre de fréquence sélectionnée.

![](_page_62_Picture_9.jpeg)

**4.** Pour définir un numéro préréglé pour les autres fréquences, suivez les étapes 1 à 3 ci-dessus.

![](_page_62_Picture_11.jpeg)

#### **Pour enregistrer des stations dans la mémoire de présélection (Suite)**

#### **Automatique : enregistrez automatiquement toutes les stations captées par le lecteur**

- **1.** Appuyez légèrement sur **[ ]** en mode Radio FM.
	- Le menu <FM Radio> (Radio FM) s'affiche.
- **2.** Appuyez légèrement sur **[ ]** pour sélectionner **<Auto Preset>** (Présélection auto), puis sur **[ ]**.
	- Une fenêtre de confirmation s'affiche.
- **3.** Appuyez légèrement sur **[ ]** pour sélectionner **<Yes>** (Oui), puis sur **[ ]**.
	- Jusqu'à 30 fréquences radio sont réglées automatiquement.

![](_page_63_Picture_9.jpeg)

#### **Pour annuler la présélection automatique**

Si vous souhaitez annuler la présélection automatique, appuyez légèrement sur **[ ]** au cours du processus.

- La présélection automatique est annulée et seules les fréquences réglées jusque-là sont enregistrées.
- **REMARQUE**
- Si vous vous rendez dans une autre région avec votre lecteur MP3, vous souhaiterez peut-être régler à nouveau les stations enregistrées.

Pour supprimer les stations préréglées et en enregistrer de nouvelles, il suffit de répéter le processus.

#### **Pour écouter une station présélectionnée**

En mode Présélection, appuyez légèrement sur **[** $\langle \rangle$ ] pour faire défiler les stations présélectionnées.

Vous pouvez écouter la fréquence radio enregistrée.

![](_page_64_Picture_4.jpeg)

#### **Pour supprimer une présélection**

Suivez les étapes suivantes pour supprimer les fréquences tout en écoutant la radio FM.

- **1.** En mode Présélection, appuyez légèrement sur **[ ]** pour rechercher une fréquence présélectionnée à supprimer, puis appuyez sur **[ ]**.
	- Le menu <FM Radio> (Radio FM) s'affiche.
- **2.** Appuyez légèrement sur **[ ]** pour sélectionner **<Delete from Preset>** (Suppr. du prérégl.), puis sur **[ ]**.
	- La fréquence sélectionnée est supprimée.
- **3.** Pour supprimer les autres fréquences présélectionnées, suivez les étapes 1 à 2 ci-dessus.

![](_page_64_Picture_12.jpeg)

#### **Enregistrer un programme FM**

Vous pouvez à tout moment enregistrer un programme FM tout en écoutant la radio.

- **1.** Appuyez légèrement sur **[ ]** pour sélectionner une fréquence à enregistrer en mode Radio FM, puis sur **[ ]**.
	- Le menu <FM Radio> (Radio FM) s'affiche.
- **2.** Appuyez légèrement sur  $[\sim \sim]$  pour sélectionner **<Start Recording>** (Démarrer enreg.), puis sur **[ ]**.
	- Le nom de fichier s'affiche et le lecteur démarre l'enregistrement.

## **Arrêter un enregistrement**

- **1.** Appuyez légèrement sur **[ ]** pendant l'enregistrement.
	- Un message apparaît vous demandant si vous souhaitez écouter le fichier que vous venez d'enregistrer.
- **2.** Appuyez légèrement sur **[ ]** pour sélectionner **<Yes>** (Oui) ou **<No>** (Non), puis sur **[ ]**.
	- Sélectionner <Yes> (Oui) vous permet de lire le fichier que vous venez d'enregistrer.
	- Sélectionner <No> (Non) ne vous permet pas de lire le fichier enregistré.
	- Le fichier est enregistré à l'emplacement suivant : <File Browser> (Dossier Navigateur)  $\rightarrow$  <Recorded Files> (Fichiers Enregistrés).

![](_page_65_Picture_14.jpeg)

Vous pouvez stocker jusqu'à 999 fi chiers pour l'enregistrement radio FM.

- REMARQUE<sup>®</sup> Vous pouvez effectuer jusqu'à 23 heures d'enregistrement (sur la base de 96 Kbps, 1 Go)
	- Le nom du fichier enregistré est spécifié automatiquement sous la forme « FM\_000.mp3 ». « FM » indique que le fichier est un enregistrement FM et « 000 » correspond au numéro du fichier enregistré.

![](_page_65_Picture_18.jpeg)

![](_page_65_Picture_19.jpeg)

#### **Pour régler la Sensibilité FM**

Pour recevoir plus ou moins de fréquences radio FM, paramétrez la fonction FM Sensitivity (Sensibilité FM).

- **1.** Appuyez légèrement sur **[ ]** en mode Radio FM.
	- Le menu <FM Radio> (Radio FM) s'affiche.
- **2.** Appuyez légèrement sur **[ ]** pour sélectionner **<FM Sensitivity>** (Sensibilité FM), puis sur **[ ]**.
	- Le menu <FM Sensitivity> (Sensibilité FM) s'affiche.
- **3.** Appuyez légèrement sur **[ ]** pour sélectionner le niveau de recherche, puis sur **[ ]**.
	- Choisissez entre <High> (Haut), <Middle> (Milieu) et <Low> (Bas).

![](_page_66_Picture_9.jpeg)

Le réglage <High> (Haut) vous permet de recevoir le plus grand nombre de fréquences.

## **Réglage de la région FM**

Vous avez la possibilité de modifier le réglage FM en prévision d'un voyage à l'étranger.

- **1.** Appuyez légèrement sur **[ ]** en mode Radio FM.
	- Le menu <FM Radio> (Radio FM) s'affiche.
- **2.** Appuyez légèrement sur **[ ]** pour sélectionner **<FM Region>** (Région Radio), puis sur **[ ]**.
	- Le menu <FM Region> (Région Radio) s'affiche.
- **3.** Appuyez légèrement sur  $[\sim \sim]$  pour sélectionner la zone régionale de la radio FM, puis sur **[ ]**.
	- Choisissez entre <Korea/US> (Corée/USA), <Japan> (Japon) ou <Other Countries> (Autres pays).

![](_page_67_Picture_9.jpeg)

![](_page_67_Picture_10.jpeg)

- Les fréquences radio que vous avez enregistrées précédemment seront REMARQUE Supprimées si vous modifiez le réglage <FM Region> (Région FM) de votre lecteur.
	- La région FM peut être supprimée ou modifiée en fonction de la région cible du lecteur.
	- Bande de fréquences par région
	- Korea/US (Corée/USA) : Recherchez des fréquences FM comprises entre 87,5 MHz et 108,0 MHz pour les lecteurs de 100 kHz.
	- Japan (Japon) : Recherchez des fréquences FM comprises entre 76,0 MHz et 108 MHz pour les lecteurs de 100 kHz.
	- Other Countries (Autres pays) : Recherchez des fréquences FM comprises entre 87,50 MHz et 108,00 MHz pour les lecteurs de 50 kHz.

## tilisation de la diffusion de donné

Avec <Samsung Media Studio>, vous pouvez transférer vers le lecteur les informations relatives au format RSS.

![](_page_68_Picture_2.jpeg)

#### **Qu'est-ce que le format RSS ?**

- RSS correspond à Rich Site Summary ou Really Simple Syndication. Il s'agit d'un système de transfert de données XML utilisé pour fournir aux utilisateurs, de manière plus pratique et plus facile, des informations sur les sites Internet fréquemment mis à jour (Actualités, Blogs).
- **Qu'est-ce que la diffusion de données ?** Vous pouvez recevoir automatiquement les informations mises à jour sans avoir à vous rendre sur les sites d'actualités, les blogs ou les UCC.

![](_page_68_Picture_6.jpeg)

**Avant de démarrer** – Samsung Media Studio doit être installé sur l'ordinateur. Reportez-vous à la page 32.

## **ENREGISTREMENT D'UNE CHAINE**

Vous pouvez créer une nouvelle chaîne en enregistrant les sites Internet ou les pages Web pris(es) en charge par le système RSS.

- **1.** Cliquez sur le bouton **<Subscribe>** (S'abonner) situé au bas de l'écran **<Datacasts>** (Dif. donn.) de <Samsung Media Studio>
- **2.** Saisissez une adresse dans **<URL>** et cliquez sur  $\leq$ **Xext>** ( $\triangleright$  Suivant).
	- Lorsque vous copiez une adresse Internet et que vous cliquez sur <Subscribe> (S'abonner), l'adresse copiée s'affiche automatiquement dans  $l'$ <URL $>$

![](_page_68_Picture_13.jpeg)

- La fenêtre de confirmation du réglage s'affiche si l'adresse Internet prend en charge le format RSS.
- **3.** Cliquez sur **<OK>**.
	- La chaîne souhaitée est enregistrée.
	- L'icône si s'affiche dans Datacasts (Dif. donn.) pour le canal enregistré.

## **CREATION D'UN NOUVEAU GROUPE DE CHAINES**

Vous pouvez créer un nouveau groupe afin de gérer les chaînes par catégorie.

- **1.** Cliquez sur le bouton **<New Group>** (Nouveau groupe) situé au bas de l'écran **<Datacasts>** (Dif. donn.) de <Samsung Media Studio>.
- **2.** Saisissez un nom de groupe et une description et cliquez sur **<OK>**.

![](_page_69_Picture_202.jpeg)

## **TRANSFERT DES DONNEES DEPUIS <SAMSUNG MEDIA STUDIO>**

![](_page_69_Picture_6.jpeg)

**Avant de démarrer** – Branchez le lecteur sur l'ordinateur. Samsung Media Studio doit être installé sur l'ordinateur. Reportez-vous à la page 32.

- **1.** <Samsung Media Studio> démarre automatiquement lorsque vous branchez le lecteur sur votre ordinateur.
	- Si le programme ne démarre pas automatiquement, double-cliquez sur l'icône <Samsung Media Studio> située sur le Bureau.
- **2.** Cliquez sur **<Datacasts>** (Dif. donn.) située dans la partie supérieure de <Samsung Media Studio>.
	- La liste de chaînes du groupe de diffusion de données s'affiche.
- **3.** Cliquez sur la chaîne du groupe souhaité.
- **4.** Cliquez sur la chaîne souhaitée.
- **5.** Sélectionnez l'élément que vous souhaitez transférer.
- **6.** Cliquez sur l'**icône** .
	- L'élément de la chaîne sélectionnée est transféré vers le lecteur dans <File Browser> (Dossier Navigateur)  $\rightarrow$  <Datacasts> (Dif. donn.).

![](_page_69_Picture_17.jpeg)

- Cliquez sur 心 dans la partie supérieure de <Samsung Media Studio> pour accéder à l'écran
- précédent. **REMARQUE** Dans <Datacasts> (Dif. donn.) de <Samsung Media Studio>, si l'élément comporte une pièce jointe, vous pouvez télécharger ce dernier sur le lecteur. Cependant, il est possible que le fichier joint ne puisse pas être téléchargé en fonction de la politique de sécurité du site Internet.

**70 \_** utilisation de la diffusion de données

![](_page_69_Picture_21.jpeg)

## **AFFICHAGE DES DIFFUSIONS DE DONNEES**

Vous pouvez afficher les éléments de chaîne ajoutés à <Datacasts> (Dif. donn.).

![](_page_70_Picture_2.jpeg)

**Avant de démarrer-** Transférez l'élément de la chaîne souhaitée vers le lecteur avec <Samsung Media Studio>. Reportez-vous à la page 70

![](_page_70_Picture_4.jpeg)

■ Appuyez légèrement sur [  $\bigcirc$  ] pour aller à l'écran précédent.

REMARQUE Appuyez longuement sur [<sup>→</sup> ] pour accéder à l'écran du menu principal.

- **1.** Appuyez longuement sur **[ ]** pour accéder à l'écran du menu principal.
- **2.** Appuyez légèrement sur **[ ]** pour sélectionner **<Datacasts>** (Dif. donn.), puis sur **[ ]**.
	- La liste de diffusion s'affiche.
- **3.** Appuyez légèrement sur  $[\sim \sim]$  pour sélectionner la chaîne du groupe souhaité, puis sur **[ ]**.
	- Le titre est le même que celui de la chaîne ajoutée à <Datacasts> (Dif. donn.) dans <Samsung Media Studio>.
- **4.** Appuyez légèrement sur  $[\sim \sim]$  pour sélectionner la chaîne souhaitée, puis sur **[ ]**.
	- La liste des fichiers s'affiche.
- Icône 倡 : Texte principal de l'élément transféré
- Icône **(A)** : Fichier image
- lcône 5 : Fichier musical
- Icône **@** : Fichier vidéo
- **5.** Appuyez légèrement sur  $\mathsf{F} \sim \mathsf{F}$  pour sélectionner l'élément souhaité, puis sur **[ ]**.
	- L'élément sélectionné est lu.

![](_page_70_Picture_20.jpeg)

![](_page_70_Picture_21.jpeg)

## utilisation du pack plus

Le pack plus vous permet d'utiliser différentes fonctions telles que la lecture de texte et l'enregistrement vocal.

## **LECTURE DE TEXTE**

Qu'il s'agisse d'un roman, d'un scénario ou d'un article, votre lecteur MP3 vous permet de le lire tout en écoutant de la musique !

![](_page_71_Picture_4.jpeg)

**Avant de démarrer-** Allumez le lecteur et vérifiez la batterie. Transférez les fichiers texte vers le lecteur à l'aide de <Samsung Media Studio>. Reportez-vous à la page 33.

![](_page_71_Picture_6.jpeg)

■ Appuyez légèrement sur [  $\bigcirc$  ] pour aller à l'écran précédent.

REMARQUE Appuyez longuement sur [<sup>→</sup> ] pour accéder à l'écran du menu principal.

- **1.** Appuyez longuement sur **[ ]** pour accéder à l'écran du menu principal.
- **2.** Appuyez légèrement sur **[ ]** pour sélectionner **<Prime Pack>** (Pack plus), puis sur **[ ]**.
	- La liste <Prime Pack> (Pack plus) s'affiche.
- **3.** Appuyez légèrement sur **[ ]** pour sélectionner **<Text>** (Texte), puis sur **[ ]**.
	- **La liste des fichiers texte s'affiche.**
- 4. Appuyez légèrement sur  $[\sim \sim]$  pour sélectionner le fichier texte souhaité, puis sur **[ ]**.
	- Le texte s'affiche à l'écran.

## **Accéder à la page précédente/suivante**

Appuyez légèrement sur **[ ]**.

Appuyez longuement sur  $\{\langle\ \rangle\}$  pour accéder de manière continue à la page précédente/suivante.

![](_page_71_Picture_19.jpeg)

- Votre lecteur MP3 prend en charge les fichiers au format TXT en mode Texte.
- Vous pouvez également utiliser la fonction <File Browser> (Dossier Navigateur) **REMARQUE** pour rechercher un fichier texte.
	- **72 \_** utilisation du pack plus

![](_page_71_Picture_23.jpeg)
# **UTILISATION DU MENU TEXTE**

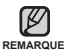

**Ecouter de la musique pendant l'affi chage de votre texte**

Vous pouvez écouter la dernière musique lue pendant l'affichage de votre texte.

- 1. Appuyez légèrement sur **[** $\Box$ ] pendant l'affichage du texte.
	- Le menu <Text> (Texte) s'affiche.

■ Pour quitter le menu, appuyez légèrement sur [ $\textsf{\Xi}$ ].

- **2.** Appuyez légèrement sur **[ ]** pour sélectionner **<Music>** (Musique), puis sur **[ ]**.
	- Le menu <Music> (Musique) s'affiche.
- **3.** Appuyez légèrement sur **[ ]** pour sélectionner le mode de votre choix, puis sur **[ ]**.
	- <Off> (Arrêt) : Aucune musique de fond ne peut être lue pendant l'affichage de votre texte.
	- <On> (Marche) : Vous pouvez écouter la dernière musique lue pendant l'affichage de votre texte.

### **Accéder à la première page**

Utilisez cette fonction pour afficher le texte de la première page.

- 1. Appuyez légèrement sur [**a**] pendant l'affichage du texte.
	- Le menu <Text> (Texte) s'affiche.
- **2.** Appuyez légèrement sur **[ ]** pour sélectionner **<Go to 1st Page>** (Aller à la 1ère page), puis sur **[ ]**.
	- Utilisez cette fonction pour afficher le texte de la première page.
- **3.** Appuyez légèrement sur **[ ]** pour sélectionner **<Yes>** (Oui), puis sur **[ ]**.
	- Permet d'accéder à la première page.

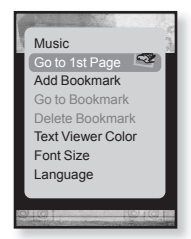

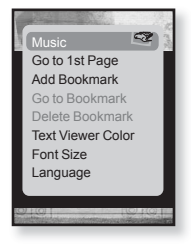

# **UTILISATION DU MENU TEXTE (Suite)**

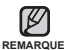

■ Pour quitter le menu, appuyez légèrement sur [ $\textsf{\Xi}$ ].

### **Réglage d'un signet**

Définissez un signet pour revenir à tout moment à ce point du texte.

- 1. Appuyez légèrement sur **[** $\Box$ ] pendant l'affichage du texte.
	- Le menu <Text> (Texte) s'affiche
- **2.** Appuyez légèrement sur **[ ]** pour sélectionner **<Add Bookmark>** (Ajouter signe), puis sur **[ ]**.
	- L'écran du texte actuel est associé à un signet et le symbole [  $\oslash$  ] s'affiche dans le coin supérieur gauche.

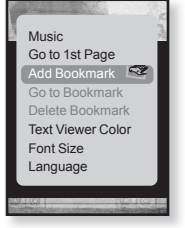

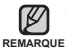

La fenêtre Réécrire apparaît si un signet a déjà été défini. Si vous sélectionnez <Yes> (Oui), le signet

préalablement défini est supprimé et un nouveau signet est ajouté.

Un signet peut être défini pour chaque fichier texte (100 signets au maximum).

### **Accès à/Suppression d'un signet**

- 1. Appuyez légèrement sur **[** $\Box$ ] pendant l'affichage du texte.
	- Le menu <Text> (Texte) s'affiche
- **2.** Appuyez légèrement sur **[ ]** pour sélectionner **<Go to Bookmark>** (Accéd. à Signet) ou **<Delete bookmark>** (Supprimer signet), puis sur **[ ]**.
	- Vous accédez au signet sélectionné lorsque vous cliquez sur <Go to Bookmark> (Accéd. à Signet) et le supprimez du fichier texte lorsque vous sélectionnez <Delete Bookmark> (Supprimer signet).

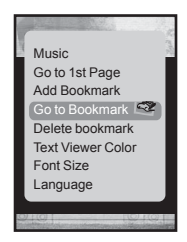

# **UTILISATION DU MENU TEXTE (Suite)**

#### **Réglage de la couleur de la visionneuse de texte**

Choisissez la couleur d'affichage du texte.

- 1. Appuyez légèrement sur **[** $\Box$ ] pendant l'affichage du texte.
	- Le menu <Text> (Texte) s'affiche
- **2.** Appuyez légèrement sur **[ ]** pour sélectionner **<Text Viewer Color>** (Coul. visionn. text), puis sur **[ ]**.
	- La fenêtre du menu <Text Viewer Color> (Coul. visionn. text) apparaît.

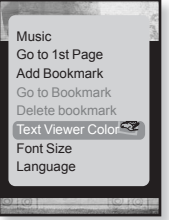

- **3.** Appuyez légèrement sur **[ ]** pour sélectionner la couleur de la visionneuse de texte souhaitée, puis sur **[ ]**.
	- Options disponibles : <Type 1> à <Type 6>.

#### **Modifi er la taille de la police**

Vous pouvez modifier la taille de la police utilisée dans le texte.

- 1. Appuyez légèrement sur **[** $\Box$ ] pendant l'affichage du texte.
	- Le menu <Text> (Texte) s'affiche
- **2.** Appuyez légèrement sur **[ ]** pour sélectionner **<Font Size>** (Taille police), puis sur **[ ]**.
	- Le menu <Font Size> (Taille police) s'affiche.
- **3.** Appuyez légèrement sur **[ ]** pour sélectionner la taille de police souhaitée, puis sur **[ ]**.
	- Choisissez entre <Small> (Petit), <Medium> (Moyen) et <Large>.

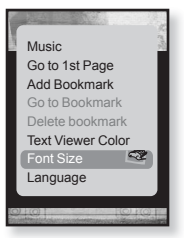

# **UTILISATION DU MENU TEXTE (Suite)**

#### **Régler la langue du texte**

Vous pouvez sélectionner la langue du texte à afficher.

- 1. Appuyez légèrement sur [**a**] pendant l'affichage du texte.
	- Le menu <Text> (Texte) s'affiche
- **2.** Appuyez légèrement sur **[ ]** pour sélectionner **<Language>** (Langue), puis sur **[ ]**.
	- La liste <Language> (Langue) s'affiche.
	- <English>, <Korean>, <French>, <German>, <Italian>, <Japanese>, <Chinese(S)>, <Chinese(T)>, <Spanish>, <Russian>, <Hungarian>, <Dutch>, <Polish>, <Portuguese>, <Swedish>, <Thai>, <Finnish>, <Danish>, <Norwegian>, <Farsi>, <Afrikaans>, <Basque>, <Catalan>, <Czech>, <Estonian>, <Greek>, <Hrvatski>, <Icelandic>, <Rumanian>, <Slovak>, <Slovene>, <Turkish>, <Vietnamese>.
- **3.** Appuyez légèrement sur  $[\sim \sim]$  pour sélectionner la langue de votre choix, puis sur **[ ]**.

• Vous pouvez afficher le texte dans la langue sélectionnée.

Les langues prises en charge peuvent être modifiées ou ajoutées. ı **REMARQUE**

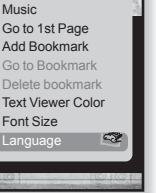

# **ENREGISTREMENT VOCAL**

Vous permet d'effectuer un enregistrement vocal.

#### **Créer un enregistrement vocal**

- **1.** Appuyez longuement sur **[ ]** pour accéder à l'écran du menu principal.
- **2.** Appuyez légèrement sur **[ ]** pour sélectionner **<Prime Pack>** (Pack plus), puis sur **[ ]**.
	- Le menu <Prime Pack> (Pack plus) apparaît.
- **3.** Appuyez légèrement sur  $\left[\sim \sim \right]$  pour sélectionner **<Voice REC>** (ENR vocal), puis sur **[ ]**.
- **4.** Appuyez légèrement sur **[ ]**.
	- Le lecteur démarre l'enregistrement.

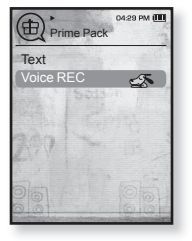

Vous pouvez effectuer jusqu'à 23 heures d'enregistrement (sur la base de 96 Kbps, 1 Go) **REMARQUE**

• Vous pouvez stocker jusqu'à 999 fichiers pour l'enregistrement vocal.

## **ENREGISTREMENT VOCAL (Suite)**

#### **Arrêter l'enregistrement vocal**

- **1.** Appuyez légèrement sur **[ ]** pendant l'enregistrement.
	- Un message apparaît vous demandant si vous souhaitez écouter le fichier que vous venez d'enregistrer.
- **2.** Appuyez légèrement sur **[ ]** pour sélectionner **<Yes>** (Oui) ou **<No>** (Non), puis sur **[ ]**.
- 04:29.0M Voice Record  $00:01:15$  $07.18:05$ **VCE\_001.MP3**
- Sélectionner <Yes> (Oui) vous permet de lire le fichier que vous venez d'enregistrer.
- Sélectionner <No> (Non) ne vous permet pas de lire le fichier enregistré.
- Le fichier est enregistré à l'emplacement suivant : <File Browser> (Dossier  $N$ avigateur)  $\rightarrow$  <Recorded Files> (Fichiers Enregistrés).

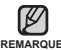

- Ne tenez pas le microphone trop rapproché ou trop éloigné de votre REMARQUE bouche car cela pourrait affecter la qualité de l'enregistrement.
	- L'enregistrement vocal n'est pas optimal lorsque la batterie est trop faible.
	- Le nom du fichier enregistré est spécifié automatiquement sous la forme « VCE 000.mp3 ». « VCE » indique que le fichier est un enregistrement vocal  $e\bar{t}$  « 000 » correspond au numéro du fichier enregistré.

# iliser la fonction blueto

■ Appuyez légèrement sur [  $\bigcirc$  ] pour aller à l'écran précédent.

REMARQUE Appuyez longuement sur [<sup>→</sup> ] pour accéder à l'écran du menu principal.

# **QU'EST-CE QUE LE SYSTÈME BLUETOOTH ?**

Bluetooth est une spécification du secteur des télécommunications destinée aux réseaux personnels sans fil. Cette solution vous permet de relier et d'échanger des informations entre des périphériques de type téléphones mobiles. ordinateurs portables, ordinateurs personnels, imprimantes, appareils photos numériques ou consoles de jeux vidéo via des fréquences radioélectriques de courte distance généralement de base.

#### **Le périphérique Bluetooth peut engendrer du bruit ou créer des dysfonctionnements en fonction des conditions d'utilisation.**

- Des interférences au niveau de la couche physique ; par exemple, si vous tenez le lecteur à la main et portez des écouteurs dans les oreilles.
- Si une partie du corps est en contact avec le système de réception/transmission du lecteur ou des écouteurs stéréo.
- Variation électrique suite à un brouillage en raison de l'agencement du mur, de l'angle ou du bureau.
- Interférence électrique provenant d'appareils utilisant la même bande de fréquences (ex. : appareils médicaux, fours à micro-ondes et réseaux LAN).
- **Lorsque vous associez le périphérique Bluetooth au lecteur, veillez à ce que la distance soit la plus courte possible.**
- **Plus le lecteur est éloigné des écouteurs stéréo, moins la qualité est bonne. Si la distance excède la limite autorisée, la communication est coupée.**
- **Il est déconseillé d'utiliser les modes d'affi chage texte ou image pendant que vous écoutez de la musique avec les écouteurs stéréo, car les performances du lecteur et les communications Bluetooth pourraient être altérées.**
- **En fonction du modèle des écouteurs stéréo, les fi chiers de moins de 32 KHz ne peuvent pas être lus.**

# **QU'EST-CE QUE LE SYSTÈME BLUETOOTH ? (Suite)**

- **Il est possible que la connexion Bluetooth ne fonctionne pas correctement dans les zones où la réception est faible (ex. : ascenseur ou sous-sol).**
- **La distance maximale permettant une connexion sans fi l entre le lecteur et le système Bluetooth est de 10 m. La connexion s'interrompt automatiquement lorsque cette plage est dépassée. Même si la distance est respectée, il est possible que la qualité sonore soit détériorée par des obstacles (ex. : murs, portes).**

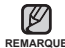

Lorsque vous n'utilisez pas le mode Bluetooth, réglez la fonction <Bluetooth Mode> (Mode Bluetooth) sur <Off> (Arrêt). Si la fonction <Bluetooth Mode> (Mode **REMARQUE** Bluetooth) reste réglée sur <On> (Marche), la durée de vie de la batterie diminue.

Les produits Samsung permettent d'optimiser les fonctions Bluetooth du lecteur. Si vous utilisez les fonctions Bluetooth avec des produits d'autres marques, elles risquent de ne pas être pleinement opérationnelles.

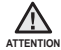

N'utilisez pas la fonction Bluetooth pour des activités considérées comme illégales (piratage, dérivation clandestine ou communications non autorisées à des fins commerciales). Samsung ne saurait être tenu responsable de ces comportements en cas de poursuites.

#### utiliser la fonction bluetooth**\_ 81**

# **UTILISATION DES ECOUTEURS STEREO BLUETOOTH**

Vous pouvez utiliser des écouteurs stéréo Bluetooth pour écouter de la musique avec un son stéréo de haute qualité, tout cela sans fil !

**Avant de démarrer-** Si le lecteur est relié à un périphérique externe Bluetooth,

commencez par désactiver la connexion.

Assurer vous que votre périphérique Bluetooth est prêt à être connecté (reportez-vous à son manuel d'utilisation).

#### **Enregistrer les écouteurs stéréo Bluetooth**

(un seul enregistrement suffit)

- **1.** Appuyez longuement sur **[ ]** pour accéder à l'écran du menu principal.
- **2.** Appuyez légèrement sur **[ ]** pour sélectionner **<BLUETOOTH>**, puis sur **[ ]**.
	- La fonction <Bluetooth Mode> (Mode Bluetooth) est réglée sur <On> (Marche).
	- **L'icône @ s'allume.**
- **3.** Préparez les écouteurs stéréo en vue de l'association.

Pour préparer les écouteurs stéréo au mode d'association, reportez-vous au manuel d'utilisation des écouteurs.

- 4. Appuyez légèrement sur  $\sim$  1 pour sélectionner **<Stereo Headset>** (Écouteurs Stéréo), puis sur **[ ]**.
	- Le message <Search New Device> (Rech. nv périph) s'affiche à l'écran si un périphérique a été préalablement associé au lecteur. Sélectionnez <Search New Device> (Rech. nv périph) pour rechercher un nouveau périphérique à associer.
	- Les écouteurs à enregistrer figurent dans la liste.
- **5.** Appuyez légèrement sur  $\sim$  1 pour sélectionner le nom des écouteurs à ajouter, puis sur **[ ]**.
	- La fenêtre de saisie du mot de passe s'affiche si le mot de passe des écouteurs est autre que 0000. Reportez-vous au manuel d'utilisation des écouteurs pour en savoir plus sur le mot de passe.
	- Les écouteurs sont enregistrés.

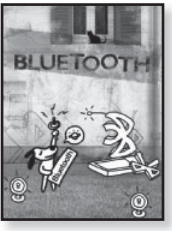

### **UTILISATION DES ECOUTEURS STEREO BLUETOOTH (Suite)**

#### **Enregistrer les écouteurs stéréo Bluetooth (Suite)**

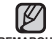

• Vous pouvez utiliser la fonction Bluetooth pendant la lecture de fichiers REMARQUE musicaux et vidéo uniquement. Cette fonction n'est pas prise en charge lorsque vous écoutez la radio FM.

- Description des icônes Bluetooth : Activation du mode Bluetooth : Relié à des écouteurs stéréo
- Pour désactiver la fonction Bluetooth, réglez le mode Bluetooth sur  $\leq$ Bluetooth>  $\rightarrow$   $\leq$ Bluetooth Mode> (Mode Bluetooth)  $\rightarrow$   $\leq$ Off> (Arrêt).
- Ecouteurs compatibles Bluetooth

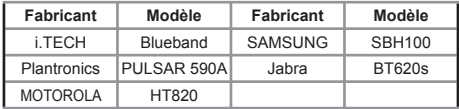

- Utilisez uniquement les casques stéréo certifiés Bluetooth. Les kits piéton mono ne sont pas pris en charge.
- Lorsque vous n'utilisez pas le mode Bluetooth, réglez la fonction <Bluetooth Mode> (Mode Bluetooth) sur <Off> (Arrêt). Si la fonction <Bluetooth Mode> (Mode Bluetooth) reste réglée sur <On> (Marche), la durée de vie de la batterie diminue.
- Vous pouvez ajouter jusqu'à 20 périphériques pour la connexion Bluetooth.

### **UTILISATION DES ECOUTEURS STEREO BLUETOOTH (Suite)**

#### **Relier des écouteurs stéréo Bluetooth enregistrés**

- 1. Appuyez légèrement sur **[** $\sim$  $\sim$ **]** sur l'écran Bluetooth pour sélectionner **<Stereo Headset>** (Ecouteurs stéréo), puis sur**[ ]**.
- **2.** Appuyez légèrement sur **[ ]** pour sélectionner les écouteurs stéréo à connecter, puis sur **[ ]**.
	- Une fois la connexion établie, l'icône (@) s'affiche.
	- Vous pouvez relier jusqu'à 2 jeux d'écouteurs.
- **3.** Lisez la musique.

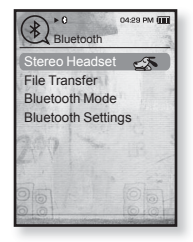

Vous pouvez écouter de la musique à l'aide du casque stéréo.

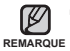

Si vous ne trouvez pas le casque que vous souhaitez utiliser, procédez tout d'abord à son enregistrement.

- Si vous éteignez puis allumez le lecteur ou le casque en l'espace d'une seconde, la communication Bluetooth est interrompue. Si vous souhaitez écouter de la musique à l'aide du casque stéréo, répétez les instructions ci-dessus.
- Lorsque deux jeux d'écouteurs sont reliés, seul les écouteurs connectés en premier peuvent être activés lors de la lecture/l'arrêt et le contrôle du volume.

Pour de plus amples informations, reportez-vous au manuel d'utilisation des écouteurs.

Vous pouvez transférer des fichiers musicaux, photo ou vidéo depuis des périphériques externes compatibles avec la fonction Bluetooth (lecteur MP3, téléphone portable, etc.) vers le lecteur et inversement.

**Avant de démarrer -** Si le lecteur est connecté à des écouteurs stéréo Bluetooth, commencez par désactiver la connexion.

Assurez-vous que le périphérique Bluetooth à connecter est prêt pour l'association. (reportez-vous au manuel d'utilisation de l'appareil)

Vérifiez que le périphérique Bluetooth prend en charge la fonction de transfert de fichiers (reportez-vous au manuel d'utilisation de l'appareil).

## **Enregistrement d'un périphérique externe**

(un seul enregistrement suffit)

 $\left( \bigstar \right)$ 

- **1.** Appuyez longuement sur **[ ]** pour accéder à l'écran du menu principal.
- **2.** Appuyez légèrement sur **[ ]** pour sélectionner **<BLUETOOTH>**, puis sur **[ ]**.
	- La fonction <Bluetooth Mode> (Mode Bluetooth) est réglée sur <On> (Marche).
	- L'icône s'allume.
- **3.** Réglez le périphérique externe de telle sorte qu'il soit prêt pour l'association.

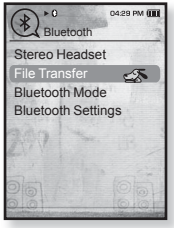

- Pour savoir comment préparer le périphérique externe en vue de l'association, reportez-vous au manuel d'utilisation de l'appareil.
- 4. Appuyez légèrement sur  $\sim$   $\sim$  pour sélectionner **<File Transfer>** (Transfert de Fichiers), puis sur **[ ]**.
	- Le périphérique à enregistrer apparaît dans la liste.
	- Le message <Search New Device> (Rech. nv périph) s'affiche à l'écran si un périphérique a été préalablement associé au lecteur. Sélectionnez <Search New Device> (Rech. nv périph) pour rechercher un nouveau périphérique à associer.

#### **Pour enregistrer un périphérique externe sur le lecteur (Suite)**

- **5.** Appuyez légèrement sur  $\sim$  1 pour sélectionner un périphérique à enregistrer, puis sur **[ ]**.
	- La fenêtre de saisie du mot de passe s'affiche si le mot de passe du périphérique externe est autre que 0000. Reportez-vous au manuel d'utilisation du périphérique externe pour en savoir plus sur le mot de passe.
- **6.** Lorsque **<Connect?>** (Se connecter ?) apparaît sur le périphérique externe, appuyez légèrement sur **[ ]** pour sélectionner **<Yes>** (Oui), puis sur  $I \odot I$

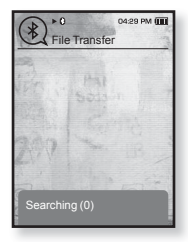

- **7.** Saisissez le mot de passe lorsque la fenêtre de saisie correspondante s'affiche sur le périphérique externe.
	- Saisissez le même mot de passe qu'à l'étape 5 ci-dessus.
	- Une fois le couplage terminé, l'écran de transfert des fichiers s'affiche.
	- Reportez-vous à l'étape 3 de la page 86 pour transférer des fichiers du lecteur vers un périphérique externe.

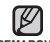

Les chiffres du mot de passe peuvent varier en fonction du périphérique REMARQUE externe (reportez-vous au manuel d'utilisation de l'appareil).

Certaines fonctions risquent de ne pas être pleinement opérationnelles si vous utilisez un périphérique Bluetooth autre que le YP-T10 pour le transfert de fichiers.

#### **Transfert d'un fi chier depuis le lecteur vers le périphérique externe**

 $\left| \cdot \right|$ **Avant de démarrer -** Si vous ne parvenez pas à trouver le périphérique externe à relier, commencez par l'enregistrer sur le lecteur. Reportez-vous à la page 84. Assurez-vous que le périphérique Bluetooth à connecter est prêt pour

l'association. (reportez-vous au manuel d'utilisation de l'appareil).

- **1.** Sur l'écran Bluetooth, appuyez légèrement sur **[ ]** pour sélectionner **<File Transfer>** (Transfert de Fichiers), puis sur **[ ]**.
- **2.** Appuyez légèrement sur  $[\sim \sim]$  pour sélectionner le périphérique externe à connecter, puis sur **[ ]**.
	- Une fois la connexion effectuée, l'écran de transfert des fichiers s'affiche.
- **3.** Appuyez légèrement sur  $\lceil \sim \vee \rceil$  pour sélectionner le dossier souhaité, puis sur **[ ]**.
- 4. Appuyez légèrement sur  $\sim$  1 pour sélectionner  $le$  fichier souhaité, puis sur  $[③]$ .

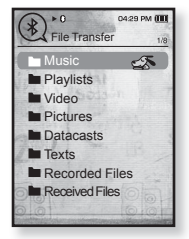

Ex. : écran <File Transfer> (Transfert de Fichiers) du lecteur

- Le fichier sélectionné est transféré vers le périphérique externe.

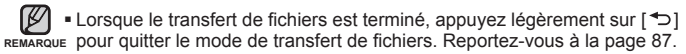

- Les fichiers DRM (chargeables) ne peuvent être lus sur le lecteur.
- Vous pouvez mettre fin à la connexion en mettant le lecteur ou le périphérique externe hors tension, puis de nouveau sous tension. Si la connexion est interrompue, reportez-vous aux étapes ci-dessus pour la rétablir.

#### **Annulation d'un transfert de fi chier**

Appuyez légèrement sur **[ ]** pendant le transfert.

■ Le transfert du fichier est interrompu.

#### **Quitter le mode de transfert de fi chiers**

- **1.** Appuyez longuement sur [ $\bigcirc$ ] dans la liste de fichiers.
	- Chaque fois que vous appuyez légèrement sur [<sup>→</sup>⊃], le lecteur revient à l'écran précédent et la fenêtre de fermeture du transfert de fichiers apparaît.
- **2.** Appuyez légèrement sur **[ ]** pour sélectionner **<Yes>** (Oui), puis sur **[ ]**.
	- Vous avez quitté le mode de transfert de fichiers.

#### **Transfert d'un fi chier du périphérique externe vers le lecteur**

Si vous souhaitez transférer un fichier externe vers le lecteur commencez par le préparer en vue du couplage.

- $\left| \cdot \right|$ 
	- **Avant de démarrer -** Si le lecteur est connecté à des écouteurs stéréo Bluetooth, commencez par désactiver la connexion. Assurez-vous que le périphérique Bluetooth à connecter est prêt pour l'association. (reportez-vous au manuel d'utilisation de l'appareil). Vérifiez que le périphérique Bluetooth prend en charge la fonction de transfert de fichiers (reportez-vous au manuel d'utilisation de l'appareil). Sélectionnez <Discoverable> ("Découverte" possible) sous <Bluetooth Settings> (Paramètres Bluetooth)  $\rightarrow$  <Discover option> (Options du mode "découverte"). Reportez-vous à la page 90.
- **1.** Appuyez longuement sur **[ ]** pour accéder à l'écran du menu principal.
- **2.** Appuyez légèrement sur **[ ]** pour sélectionner **<BLUETOOTH>**, puis sur **[ ]**.
	- La fonction <Bluetooth Mode> (Mode Bluetooth) est réglée sur <On> (Marche).
	- **L'icône @ s'allume.**
	- Vous pouvez transférer un fichier du périphérique externe vers le lecteur.
	- Pour coupler le périphérique externe avec le lecteur afin d'effectuer des transferts, reportez-vous au manuel d'utilisation de l'appareil.
	- Les fichiers transférés vers le lecteur sont enregistrés dans le dossier <File Browser> (Dossier Navigateur)  $\rightarrow$  <Received Files> (Fichiers Recus).

# **UTILISATION DU MENU BLUETOOTH**

#### **Déconnecter le périphérique Bluetooth**

- **1.** Appuyez légèrement sur **[ ]** sur l'écran Bluetooth.
- **2.** Appuyez légèrement sur  $[\sim \sim]$  pour sélectionner **<Disconnect>** (Déconnecté), puis sur **[ ]**.
	- La fenêtre de confirmation de la déconnexion s'affiche.
- **3.** Appuyez légèrement sur **[ ]** pour sélectionner **<Yes>** (Oui), puis sur **[ ]**.
	- Le périphérique actuellement connecté est déconnecté.

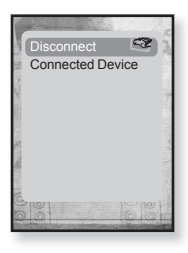

#### **Vérifi er le périphérique Bluetooth connecté**

- **1.** Appuyez légèrement sur **[ ]** sur l'écran Bluetooth.
- **2.** Appuyez légèrement sur  $[\sim \sim]$  pour sélectionner **<Connected Device>** (Périph. connecté), puis sur **[ ]**.
	- Vous pouvez afficher les informations relatives au périphérique connecté.

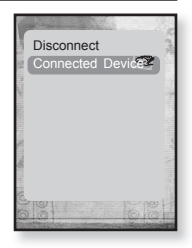

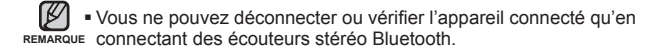

# **REGLAGES BLUETOOTH**

- **Avant de démarrer-** Réglez la fonction <Bluetooth Mode> (Mode Bluetooth) sur <On> (Marche).
- **1.** Appuyez longuement sur **[ ]** pour accéder à l'écran du menu principal.
- **2.** Appuyez légèrement sur **[ ]** pour sélectionner **<BLUETOOTH>** (Bluetooth), puis sur **[ ]**.
- **3.** Appuyez légèrement sur **[ ]** pour sélectionner **<Bluetooth Settings>** (Paramètres Bluetooth), puis sur **[ ]**.
	- Le menu <Bluetooth Settings> (Paramètres Bluetooth) s'affiche.

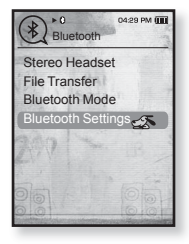

**4.** Les boutons  $\left[\wedge \vee\right]$  et  $\left[\circledcirc\right]$  servent à régler des fonctions.

#### **Options de réglage Bluetooth**

- **Discover Option (Options du mode "découverte")** : Vous pouvez régler le périphérique Bluetooth de telle sorte qu'il détecte ce lecteur. Choisissez <Discoverable> ("Découverte" possible) pour activer la détection et <Non-Discoverable> (Non Décelable) pour la désactiver.
- **Search Timeout** (Délai d'Attente Recherche Dépassé) : Vous permet de régler la durée de recherche d'un nouveau périphérique. Après la recherche de l'heure, la recherche d'un nouveau périphérique est lancée pour la durée définie. Choisissez entre <10sec>, <20sec> <30sec>, <45sec> et <60sec>.
- **Delete Device** (Supprimer le Périphérique) : Vous permet de supprimer un périphérique enregistré sur le lecteur. Reportez-vous à la page 91. Sélectionnez <Delete All> (Supprimer tous) pour supprimer tous les périphériques enregistrés.
- **My Device Info** (Informations de Mon Périphérique) : Vous pouvez vérifier le nom et l'adresse de votre lecteur.

<sup>ਿ★</sup> 

# **REGLAGES BLUETOOTH (Suite)**

#### **Supprimer un périphérique Bluetooth**

- **1.** Appuyez légèrement sur **[ ]** pour sélectionner **<Delete Device>** (Supprimer le Périphérique), puis sur **[ ]**.
	- La liste des périphériques enregistrés s'affiche.
- 2. Appuyez légèrement sur  $\mathsf{F} \sim \mathsf{F} \mathsf{I}$  pour sélectionner un périphérique à supprimer, puis sur **[ ]**.
	- Si vous souhaitez supprimer tous les périphériques enregistrés, sélectionnez <Delete All> (Supprimer tous).
- **3.** Appuyez légèrement sur **[ ]** pour sélectionner **<Yes>** (Oui), puis sur **[ ]**.
	- Le périphérique sélectionné est supprimé.

#### **Renommer un périphérique Bluetooth**

- 1. Appuyez légèrement sur  $\sim$  1 pour sélectionner **<My Device Info>** (Informations de Mon Périphérique), puis sur **[ ]**.
- **2.** Appuyez légèrement sur **[ ]**. - La fenêtre Informations de Mon périphérique s'affiche.
- **3.** Appuyez légèrement sur  $\sim$  1 pour sélectionner <Edit Device Name> (Modifier le nom du périphérique), puis sur **[ ]**.
	- La fenêtre Edit Device Name (Modifier le nom du périphérique) apparaît.
- **4.** Utilisez les boutons  $[\wedge \vee \langle \rangle]$  et  $[①]$  pour renommer le périphérique.
	- **[ ] :** Permet de passer du mode de saisie Chiffre au mode de saisie Lettres majuscules et minuscules Anglais.
	- **[ ] :** Permet de supprimer les caractères l'un après l'autre.
	- **[**  $\sigma$  **]** : Confirmez votre modification.
	- Ex. : pour saisir « YPS5 » -Allez sur l'icône correspondante et appuyez dessus.  $\Box$  (une fois)  $\Rightarrow$  wxy (trois fois)  $\Rightarrow$  exs (une fois)  $\Rightarrow$  exs (trois fois)  $\Rightarrow$   $\Box$  (deux fois)  $\rightarrow \blacksquare$  (une fois)

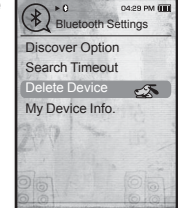

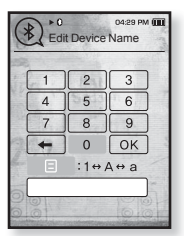

# annage

Si vous rencontrez un problème avec votre nouveau lecteur MP3, des solutions vous sont proposées dans cette liste. Si le problème persiste, contactez le service clientèle Samsung le plus proche.

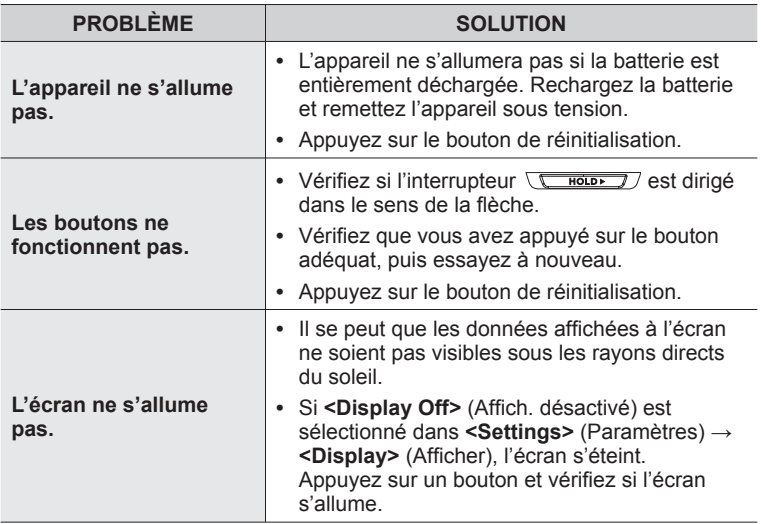

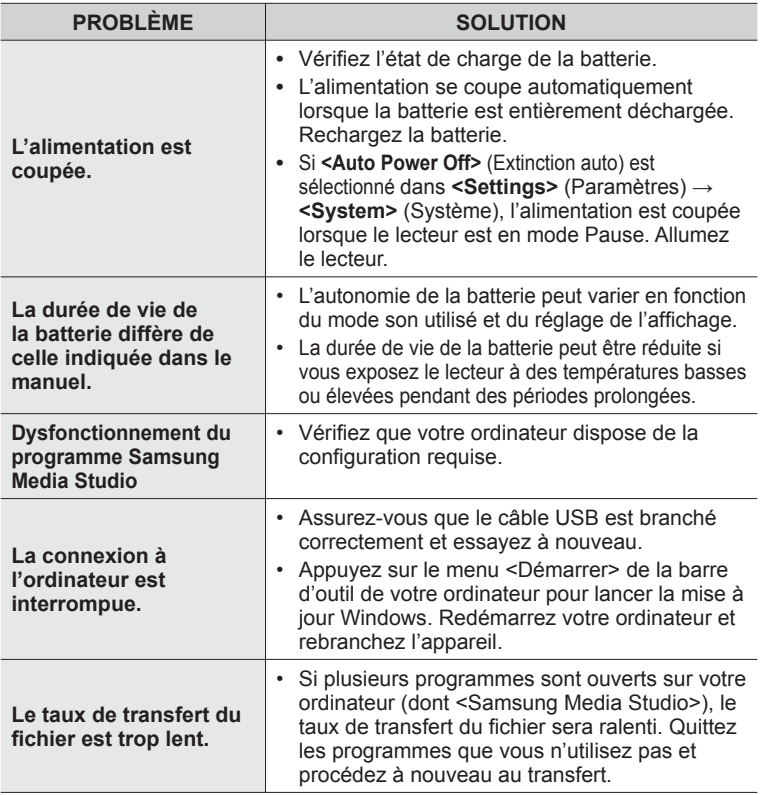

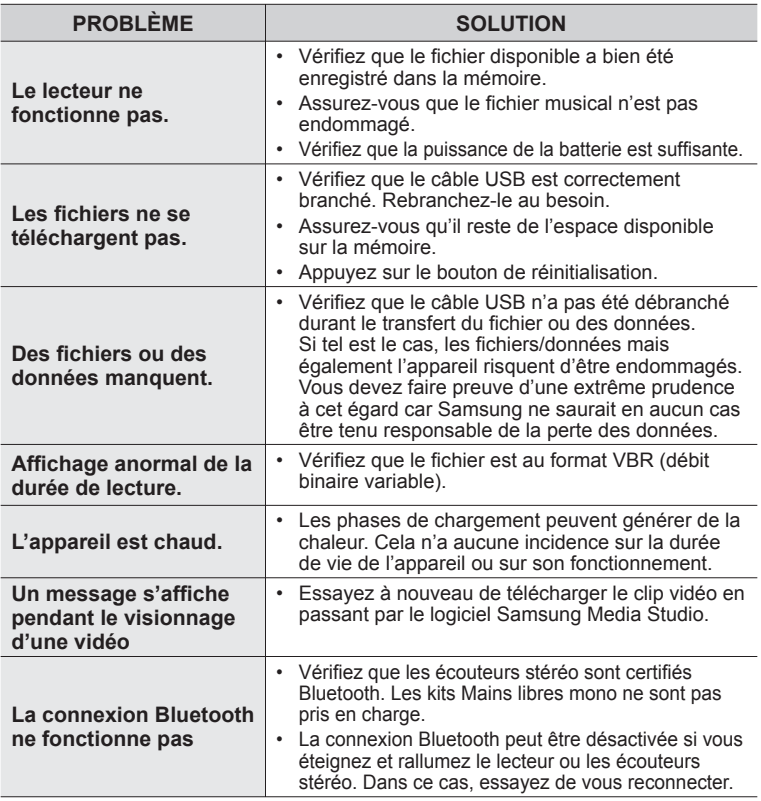

# annexe

# **ARBORESCENCE DES MENUS**

Voici une rapide présentation de la façon dont les menus et les fonctions sont organisés dans votre nouveau lecteur MP3.

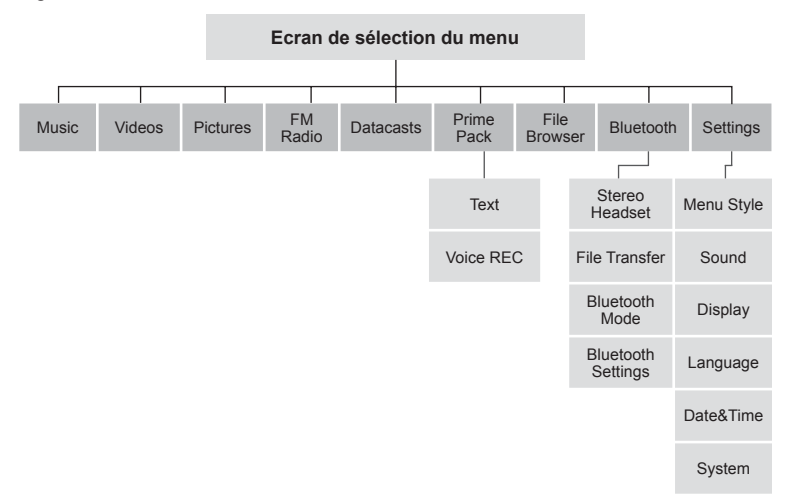

# **CARACTÉRISTIQUES DU PRODUIT**

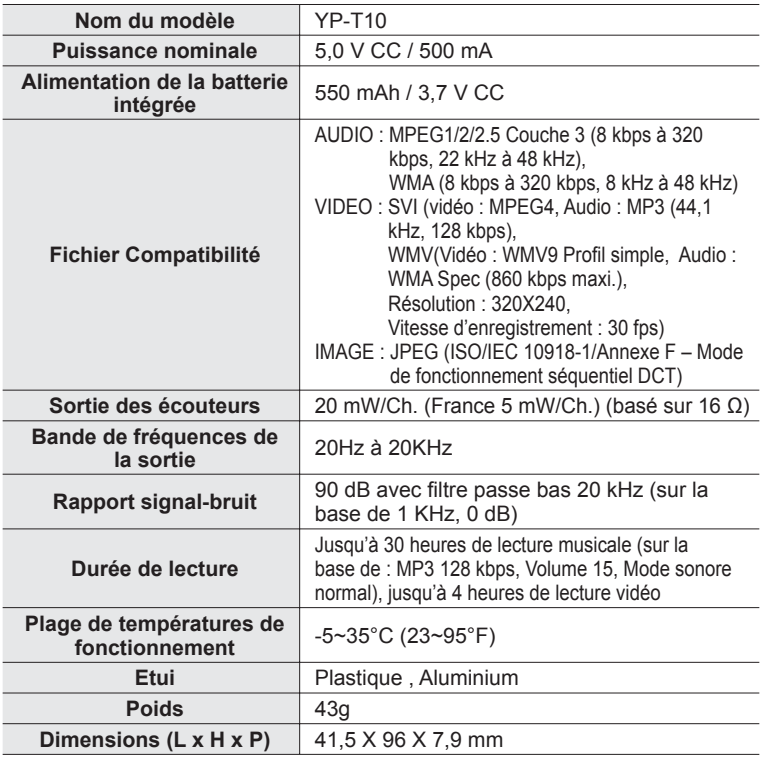

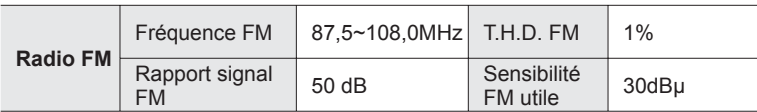

#### **Système sans fi l**

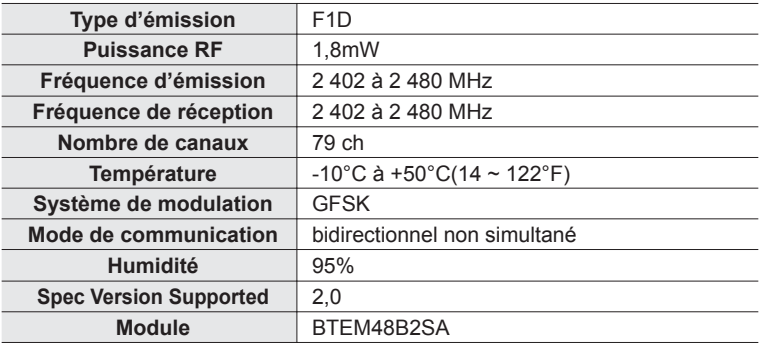

Le contenu de ce manuel est susceptible d'être modifié en vue d'être amélioré sans notification préalable.

# **LICENSE**

L'unité qui se trouve avec ce manuel de l'utilisateur est fournie sous licence sous certains droits de propriété intellectuelle de parties tierces. Cette licence est limitée à une utilisation privée non commerciale par l'utilisateur final pour les contenus sous licence.

Aucun droit n'est concédé pour une utilisation commerciale.

Cette licence ne couvre aucun produit autre que celui-ci et ne peut être étendue à un produit ou processus qui n'est pas sous licence selon la norme ISO/IEC 11172-3 ou ISO/IEC 13818-3 utilisé ou vendu avec ce produit.

La licence couvre uniquement l'utilisation de ce produit pour encoder et/ou décoder des fichiers audio selon la norme ISO/IFC 11172-3 ou ISO/IFC 13818-3. Aucun droit n'est cédé sous cette licence pour des caractéristiques ou des fonctions du produit qui ne sont pas conformes à la norme ISO/IEC 11172-3 ou ISO/IEC 13818-3.

Ce symbole sur le produit ou sa documentation indique qu'il ne doit pas être éliminé en fin de vie avec les autres déchets ménagers. L'élimination incontrôlée des déchets pouvant porter préjudice à l'environnement ou à la santé humaine, veuillez le séparer des autres types de déchets et le recycler de façon responsable. Vous favoriserez ainsi la réutilisation durable des ressources matérielles. Les particuliers sont invités à contacter le distributeur leur ayant vendu le produit ou à se renseigner auprès de leur mairie pour savoir où et comment ils peuvent se débarrasser de ce produit afin qu'il soit recyclé en respectant l'environnement.

Les entreprises sont invitées à contacter leurs fournisseurs et à consulter les conditions de leur contrat de vente.

Ce produit ne doit pas être éliminé avec les autres déchets commerciaux.

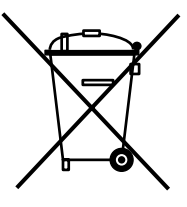

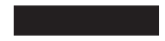

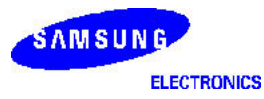

#### **Declaration of Conformity**

#### **For the following product:**

YP-T10\*\*, YP-T10J\*\* / Digital Audio Player (The mark "\*" means the memory capacity and color of product.)

#### **Manufactured at:**

- 1. Samsung Electronics Huizhou Co., Ltd. Industrial Complex, Chenjiang Town, Huizhou City, Guangdong Province, China
- 2. Tianiin Samsung Electronics Company. 300457, TSEC12, 4th Avenue, TEDA, Tianjin, China
- 3. Samsung Electronics Slovakia s.r.o. Hviezdoslavova 807, 924 27 Galanta, Slovakia
- 4. P.T. Samsung Electronics Indonesia Co. Cikarang Industrial Estate JI, Jababeka Raya Blok F 29-33 Cikarang. Bekasi 17530, Indonesia

(Factory name, address)

**We hereby declare, that the product above is in compliance with the essential requirements of the R&TTE Directive (1995/5/EC) by application of::**

EN 60065:2002 EN 55020:2002+A1:2003 EN 55022:1998+A1:2000+A2:2003 EN 55024:1998+A1:2001+A2:2003 EN 61000-3-2:2000+A1 :2001+A2 :2005 EN 61000-3-3:1995+A1:2001+A2 :2005 EN 300 328-1 v1.6.1(2004-11) EN 301 489-1 v1.6.1(2005-06) EN 301 489-17 v1.2.1(2002-08)

Technical documentation kept at Samsung Electronics Co., Ltd. in Korea.

**Youn Doo Hyun / S. Engineer** Samsung Electronics Co., Ltd. 416,Maetan3-Dong, Yeongtong-Gu, Suwon-City, Gyeonggi-Do, Korea

August 20, 2007

**Manufacturer Manufacturer Representative in the EU:** 

S pake

**Yong Sang Park / S. Manager** Samsung Electronics Euro QA Lab. Blackbushe Business Park, Saxony Way, Yateley, Hampshire, GU46 6GG, United Kingdom

August 20, 2007

(Place and date of issue) (Name and signature of authorized person)

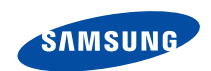

Si vous avez des suggestions ou des questions concernant les produits Samsung, veuillez contacter le Service Consommateurs Samsung. Samsung Service Consommateurs 3260 SAMSUNG (€ 0,15/Min) ou 08 25 08 65 65 (€ 0,15/Min) www.samsung.com